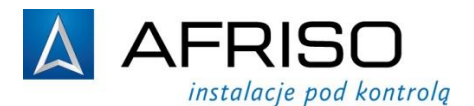

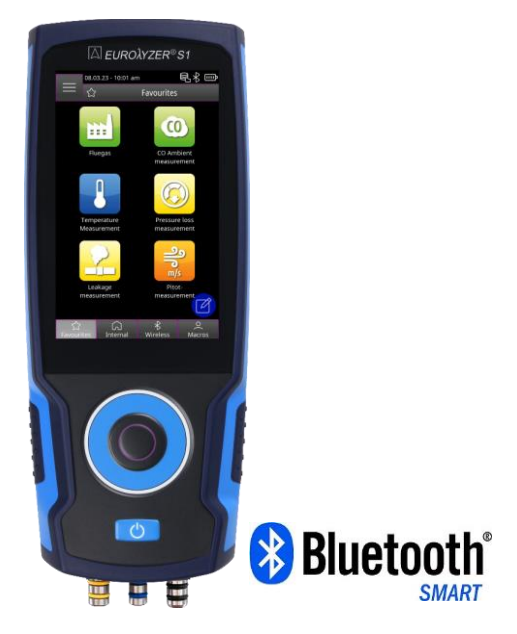

# **Instrukcja użytkowania**

# **Analizator spalin EUROLYZER® S1**

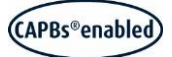

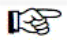

Przeczytaj instrukcję przed użyciem!

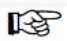

Przestrzegaj wszystkich zasad bezpieczeństwa!

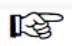

Zachowaj instrukcję do wykorzystania w przyszłości!

07.2023

# Spis treści

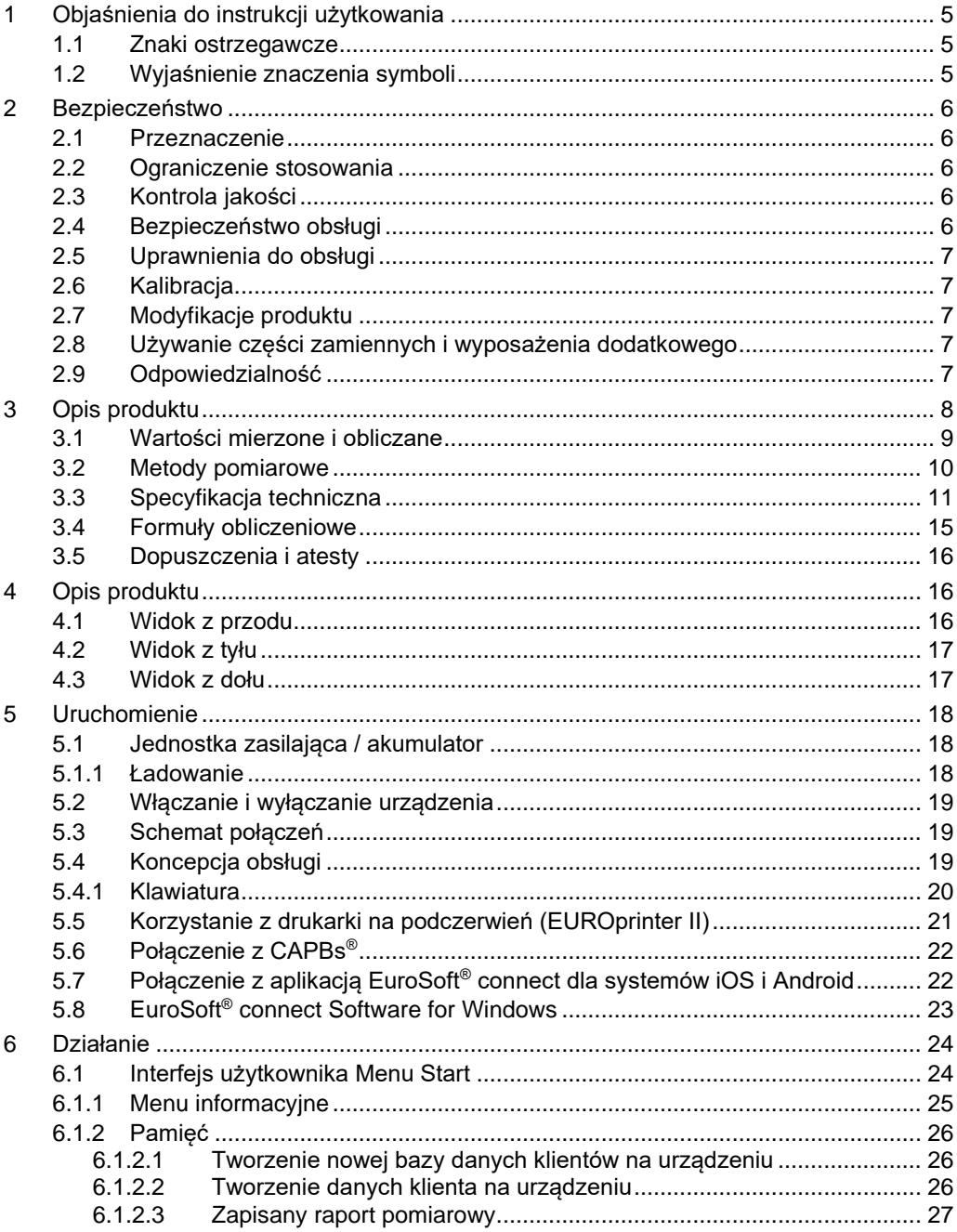

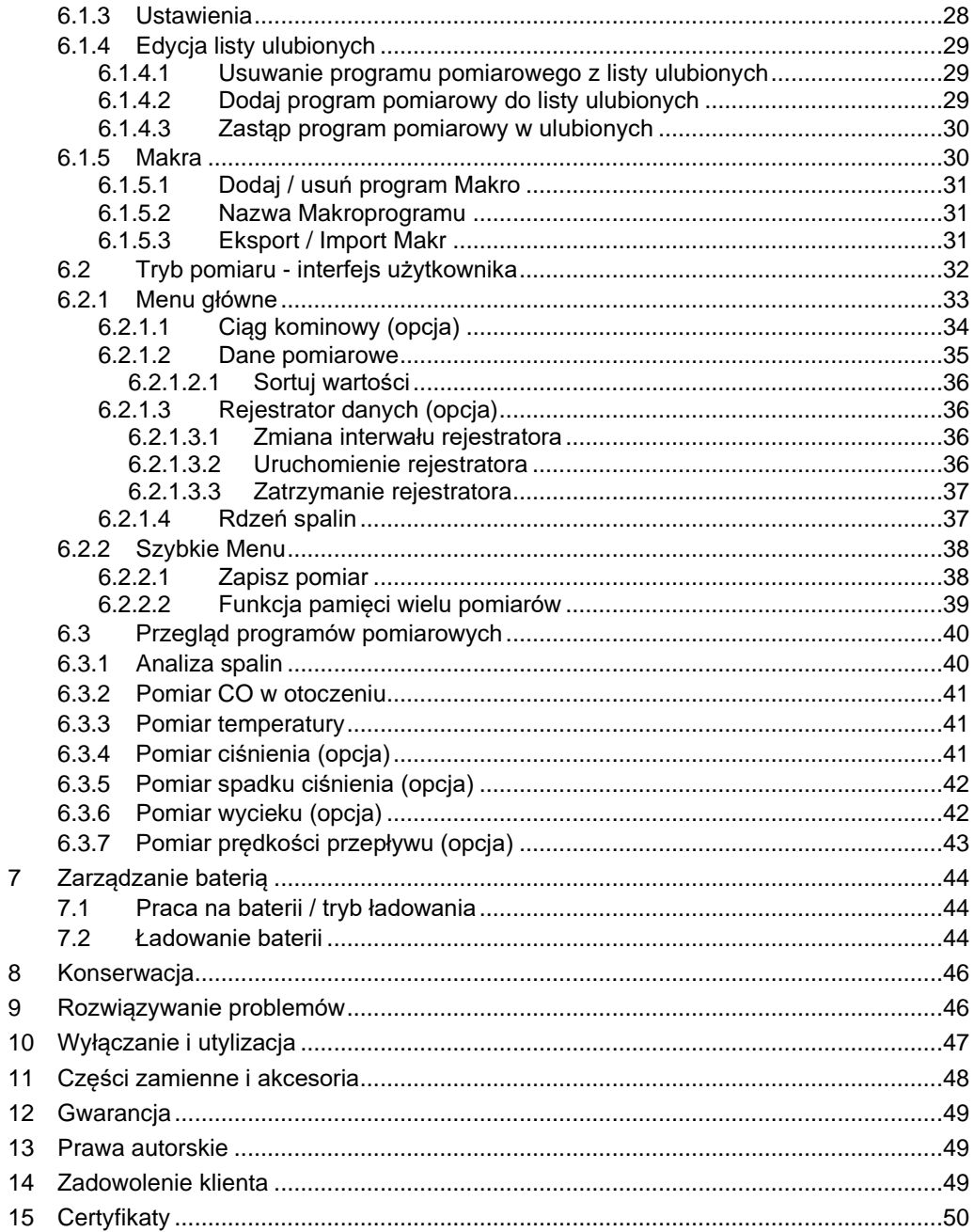

<span id="page-4-0"></span>Instrukcja użytkowania jest ważnym elementem dostawy, dlatego zalecamy:

- Przeczytać instrukcję użytkowania przed pierwszym uruchomieniem urządzenia.
- Przechowywać instrukcję użytkowania przez cały czas eksploatacji urządzenia.
- Przekazać instrukcję użytkowania każdemu następnemu posiadaczowi lub użytkownikowi urządzenia.

### <span id="page-4-1"></span>1.1 **Znaki ostrzegawcze**

#### **ZAGROŻENIE Określa rodzaj i źródło zagrożenia.**

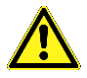

Opisuje co zrobić, by uniknąć zagrożeń.

#### Istnieją trzy różne poziomy zagrożeń:

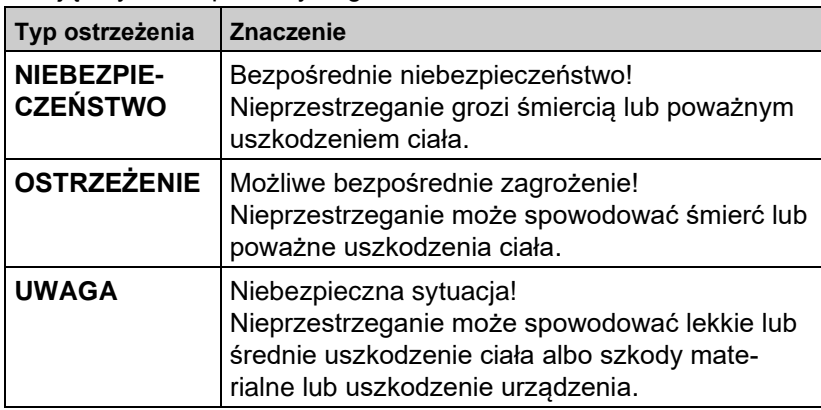

### <span id="page-4-2"></span>1.2 **Wyjaśnienie znaczenia symboli**

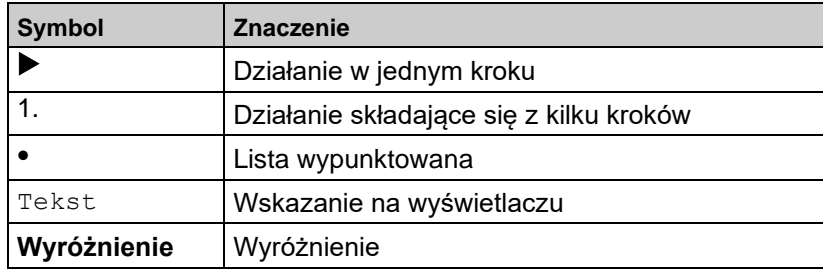

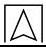

## <span id="page-5-0"></span>**2 Bezpieczeństwo**

### <span id="page-5-1"></span>2.1 **Przeznaczenie**

Analizator spalin EUROLYZER® S1 jest uniwersalnym urządzeniem służącym do pomiaru parametrów gazów spalinowych w kotłach opalanych olejem, gazem lub pelletem. Kotły mogą być wyposażone w palniki o stałej, stopniowanej lub modulowanej mocy.

### <span id="page-5-2"></span>2.2 **Ograniczenie stosowania**

Analizator spalin EUROLYZER® S1 nie może być używany w strefach zagrożenia wybuchem. Praca w strefach zagrożonych wybuchem może doprowadzić do iskrzenia, pożaru lub wybuchu. Analizator spalin EUROLYZER® S1 nie jest przeznaczony do analizy składu i monitoringu powietrza oraz ciągłej, długotrwałej analizy spalin trwającej powyżej 60 min. Nie może być także używany jako urządzenie zabezpieczające lub alarmujące. Każde inne zastosowanie niż wskazane w rozdziale 2.1 jest zabronione.

### <span id="page-5-3"></span>2.3 **Kontrola jakości**

Konstrukcja analizatora spalin EUROLYZER® S1 odpowiada obecnemu stanowi techniki i normom technicznym dotyczącym bezpieczeństwa. Każdy analizator spalin sprawdzany jest przed wysyłką pod względem poprawności działania i bezpieczeństwa.

Należy używać analizatora spalin jedynie w stanie technicznym nie budzącym zastrzeżeń. Należy przeczytać i zrozumieć instrukcję użytkowania, jak również stosować się do odpowiednich przepisów bezpieczeństwa.

#### **OSTRZEŻENIE Poważne poparzenia lub śmierć w skutek kontaktu z częściami pod napięciem.**

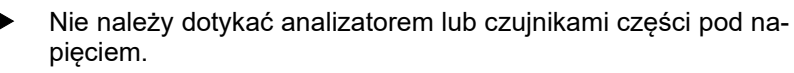

### <span id="page-5-4"></span>2.4 **Bezpieczeństwo obsługi**

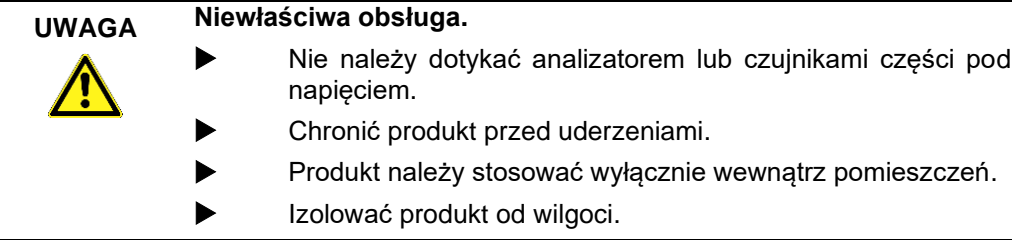

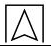

#### **Niezastosowanie się do tych instrukcji może spowodować uszkodzenie mienia.**

#### <span id="page-6-0"></span>2.5 **Uprawnienia do obsługi**

Analizator spalin EUROLYZER® S1 może być obsługiwany tylko przez odpowiednio wykwalifikowany i wyszkolony personel.

#### <span id="page-6-1"></span>2.6 **Kalibracja**

Analizator spalin EUROLYZER® S1 powinien być kalibrowany przynajmniej raz w roku. Kalibracje i serwis urządzenia muszą być wykonywane tylko przez autoryzowany serwis producenta.

#### <span id="page-6-2"></span>2.7 **Modyfikacje produktu**

Zmiany oraz modyfikacje przeprowadzone przez nieupoważnione osoby mogą powodować zagrożenie i są zabronione ze względów bezpieczeństwa.

### <span id="page-6-3"></span>2.8 **Używanie części zamiennych i wyposażenia dodatkowego**

Używanie niewłaściwych części zamiennych i dodatkowych akcesoriów może spowodować uszkodzenie urządzenia.

 Należy stosować tylko oryginalne części zamienne i wyposażenie dodatkowe wyprodukowane przez producenta.

#### <span id="page-6-4"></span>2.9 **Odpowiedzialność**

Producent nie ponosi odpowiedzialności za bezpośrednie uszkodzenia lub ich konsekwencje wynikające z niedokładnego<br>przeczytania badź niezrozumienia instrukcii użytkowania. przeczytania bądź niezrozumienia instrukcji wskazówek i zaleceń.

Producent oraz firma sprzedająca urządzenie nie odpowiadają za uszkodzenia i koszty poniesione przez użytkownika lub osoby trzecie korzystające z urządzenia, powstałe w wyniku użycia niezgodnego z przeznaczeniem wskazanym w rozdziale 2.1 instrukcji użytkowania, niewłaściwej konserwacji lub obsługi niezgodnej z zaleceniami producenta.

AFRISO Sp. z o.o. dokłada wszelkich starań aby materiały informacyjne nie zawierały błędów.

W przypadku stwierdzenia błędów lub nieścisłości w poniższej instrukcji użytkowania prosimy o kontakt: zok@afirso.pl, tel. 32 330 33 55.

## <span id="page-7-0"></span>**3 Opis produktu**

Analizator spalin EUROLYZER® S1 jest wielofunkcyjnym przyrządem ze zintegrowanymi funkcjami obliczeniowymi.

Analizator spalin EUROLYZER® S1 posiada interfejs podczerwieni dla przenośnej drukarki oraz interfejs *Bluetooth*® (*Bluetooth® Smart*). Przyjazne dla użytkownika, oznaczone kolorami menu zapewnia lepszą i bardziej intuicyjną obsługę - poszczególne programy pomiarowe, menu konfiguracji itp. mają przypisane charakterystyczne kolory.

Najnowocześniejsza technologia koła przewijania do obsługi jedna ręką zapewnia doskonały interfejs użytkownika. Dodatkowo dostępny jest wysokiej jakości, dotykowy wyświetlacz do sterowania urządzeniem.

Konstrukcja analizatora spalin przewiduje montaż do trzech sensorów elektrochemicznych (O2 i CO z kompensacją wodoru w standardzie oraz NO jako opcja dodatkowa). Ich zastosowanie umożliwia określenie parametrów spalin takich jak stężenie O2, stężenie CO i CO2, parametru lambda oraz sprawności kotła. Urządzenie posiada 2 gniazda umożliwiające pomiar temperatury np. spalin i otoczenia. Analizator posiada dodatkowe, użyteczne funkcje:

- 1. Pomiar CO w otoczeniu oraz ustawienie progów granicznych po przekroczeniu których wzbudzony zostaje alarm dźwiękowy. Umożliwia to szybką reakcję na przekroczenie dopuszczalnych wartości stężenia CO w powietrzu, co w konsekwencji zapewnia bezpieczeństwo podczas pracy w kotłowni.
- 3. Autodiagnostyka sensorów oprogramowanie analizatora umożliwia bieżącą kontrolę stanu sensorów. Dzięki tej opcji można z wyprzedzeniem zaplanować przegląd analizatora i nie być zmuszonym do wymiany sensora podczas sezonu serwisowego.
- 4. Pomiar ciągu kominowego (opcja).
- 5. Pomiar strumienia objętościowego oraz prędkości spalin przy użyciu rurki Pitota (opcja).

Urządzenie posiada wbudowaną pamięć do 10 000 pomiarów, zapewniającą system zapisu danych oraz umożliwiającą wydruk protokołów z pomiaru z wykorzystaniem komputera i standardowej drukarki biurowej. System zapisu danych umożliwia także eksport wyników do pliku PDF i wysyłkę ich do klienta w formie elektronicznej. EUROLYZER® S1 posiada interfejs USB-C do ładowania akumulatora Li-Ion z wykorzystaniem ładowarki sieciowej bądź gniazda USB komputera.

### <span id="page-8-0"></span>3.1 **Wartości mierzone i obliczane**

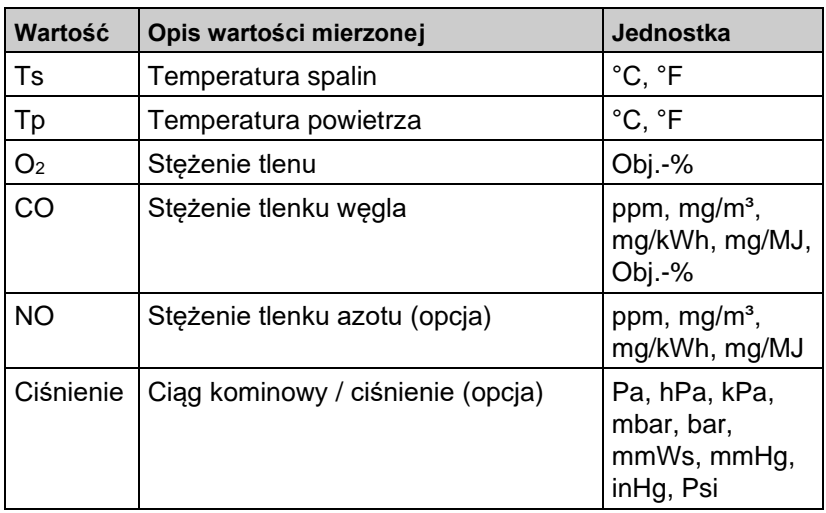

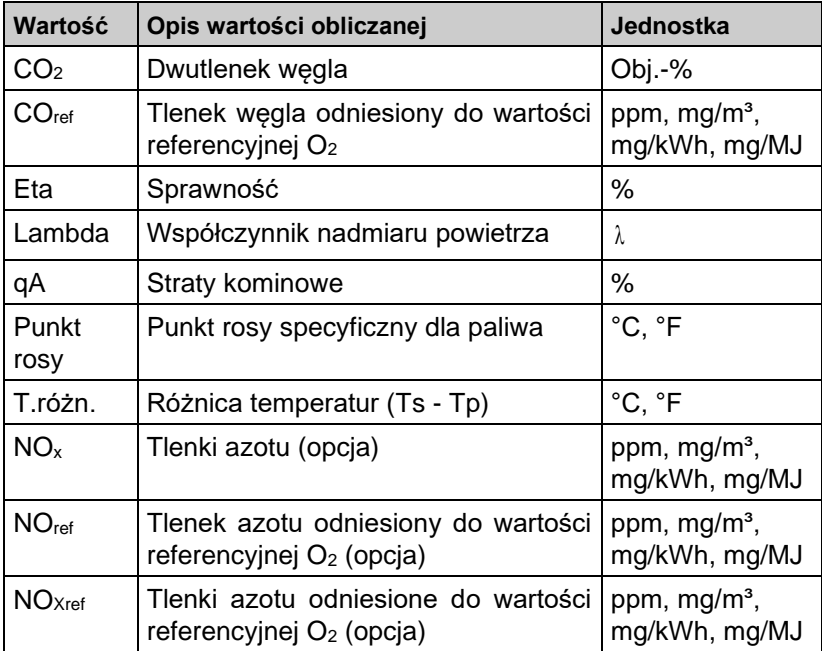

# <span id="page-9-0"></span>3.2 **Metody pomiarowe**

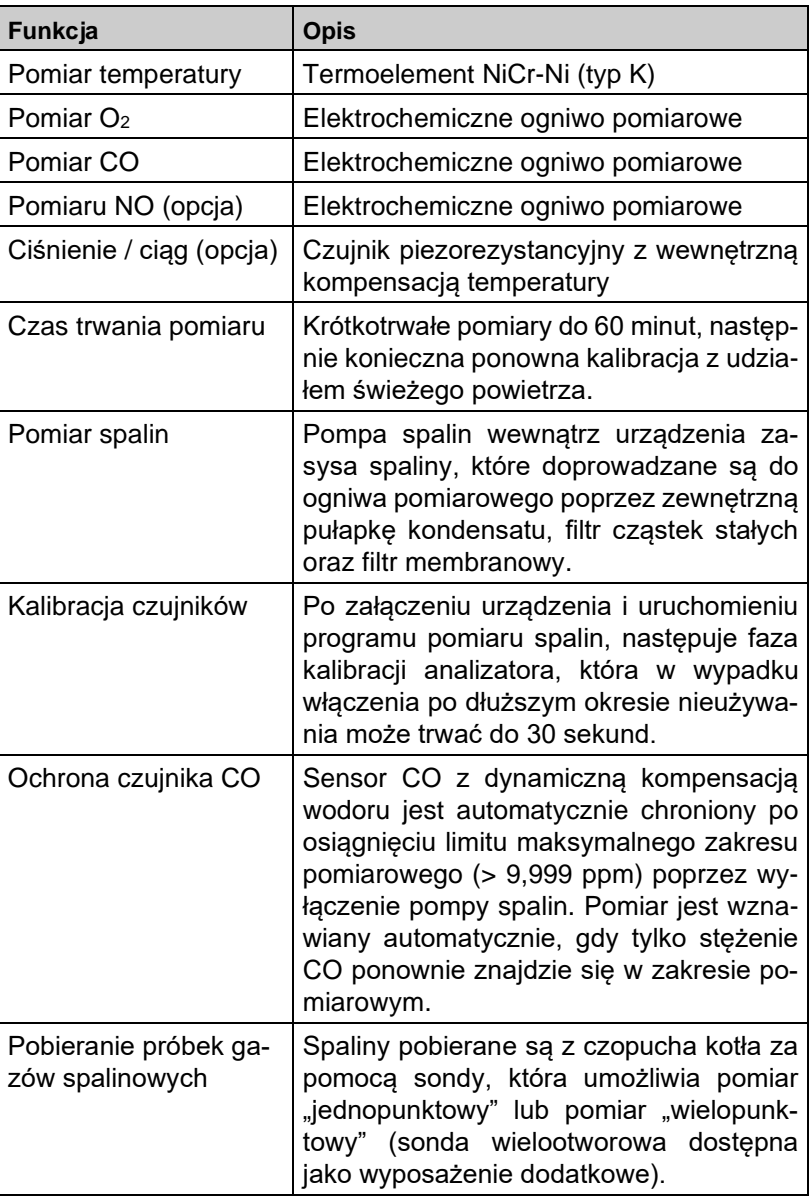

# <span id="page-10-0"></span>3.3 **Specyfikacja techniczna**

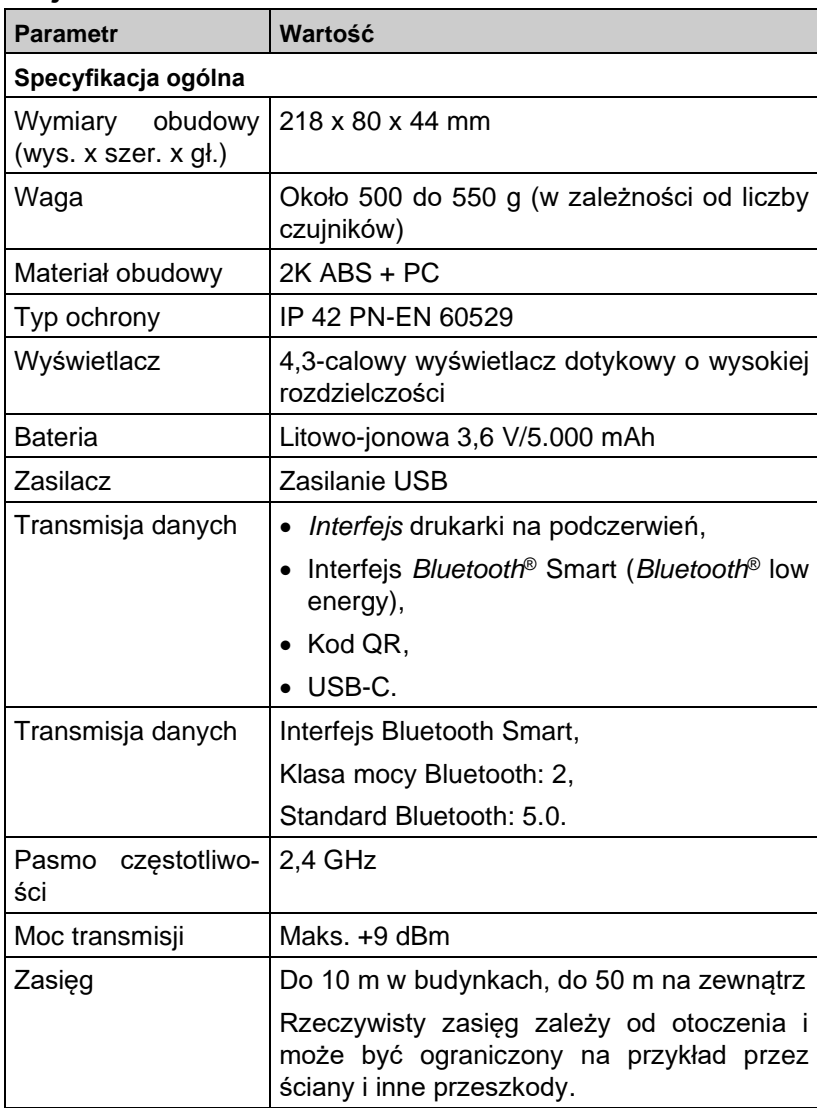

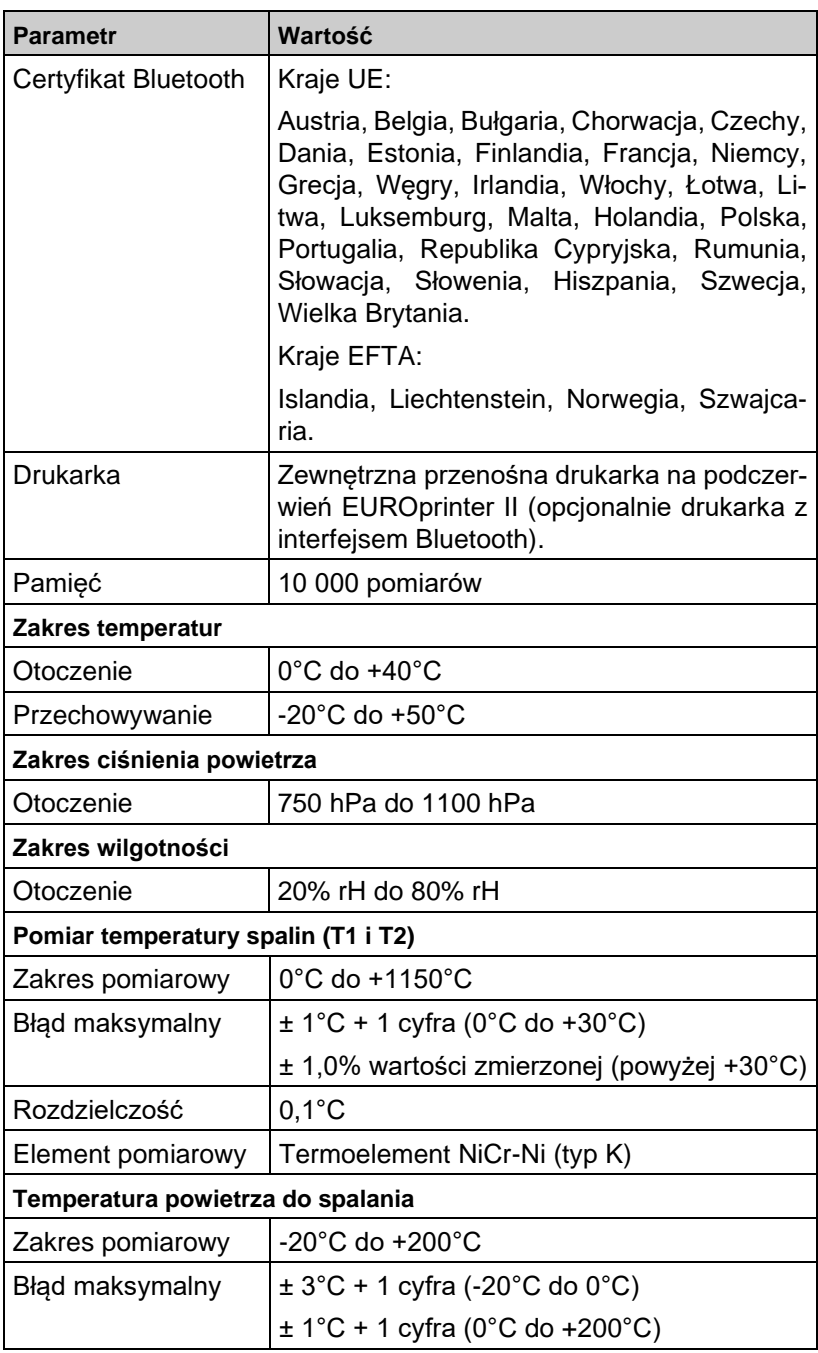

 $\overline{\triangle}$ 

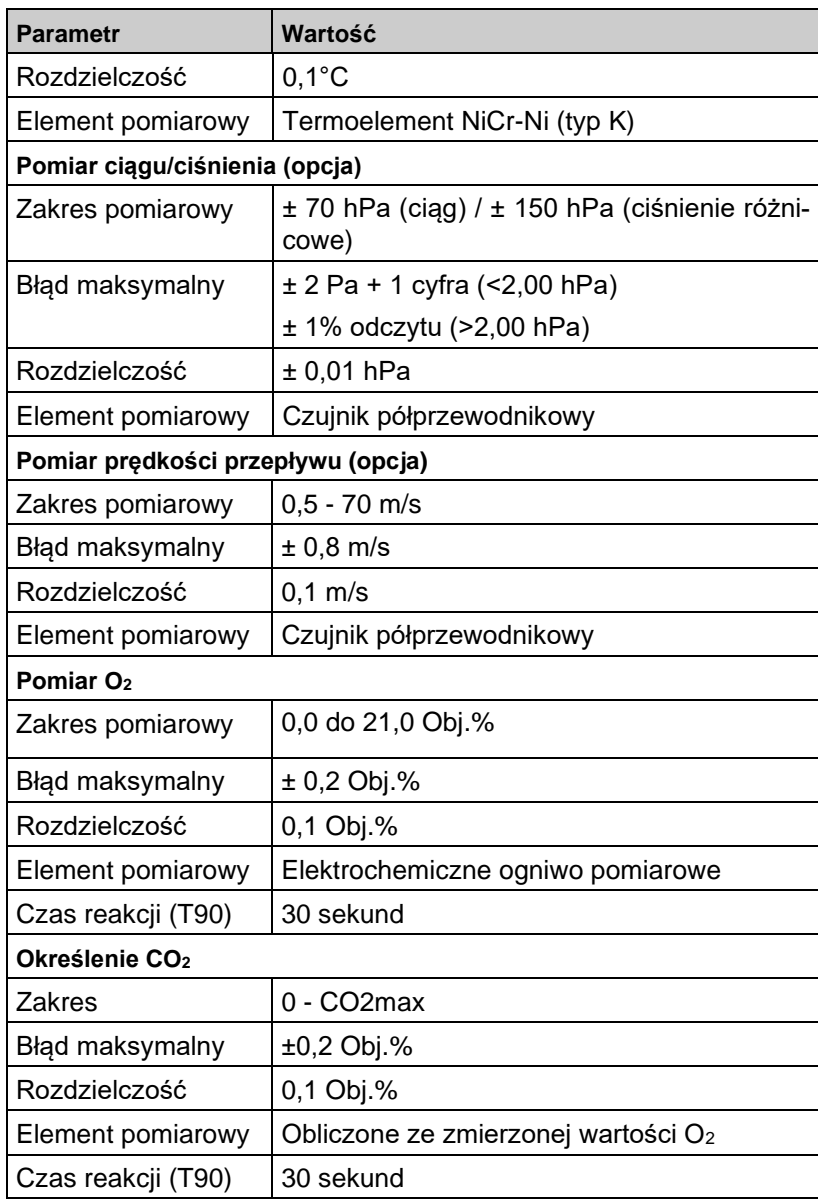

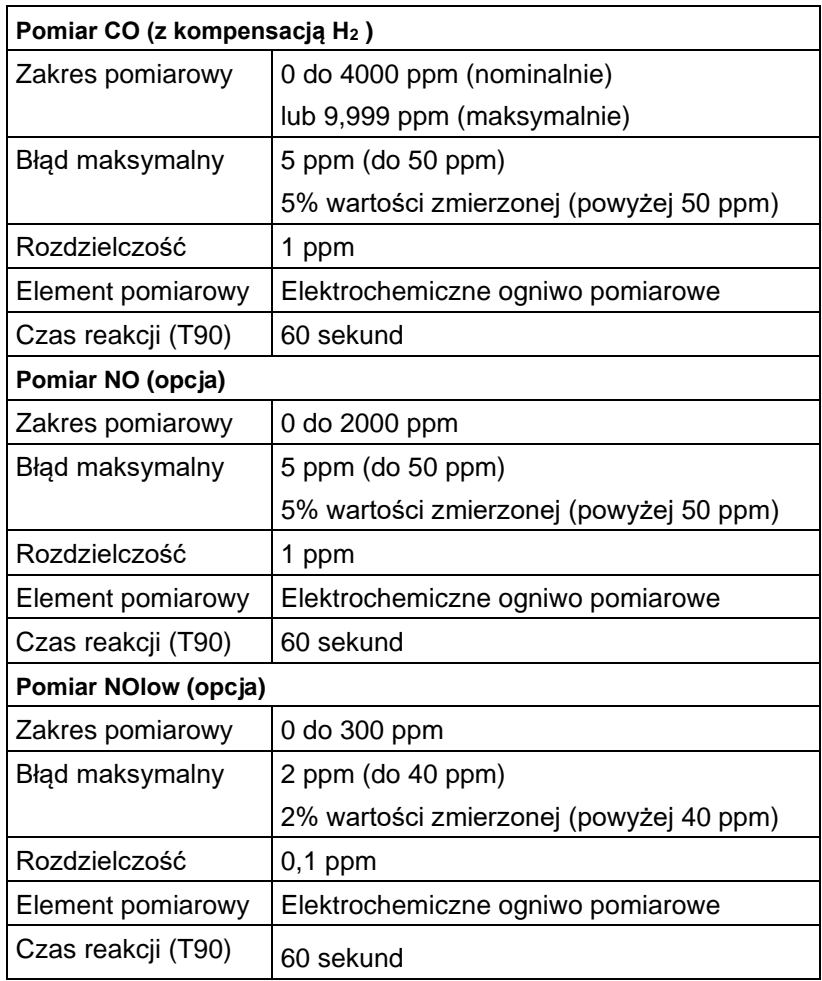

 $\overline{\triangle}$ 

### <span id="page-14-0"></span>3.4 **Formuły obliczeniowe**

#### **Obliczanie stężenia CO<sup>2</sup>**

 $CO_2 = CO_2$  max  $*$  (1 -  $\frac{O_2}{21}$  $\frac{O_2}{\Omega}$  ) w %

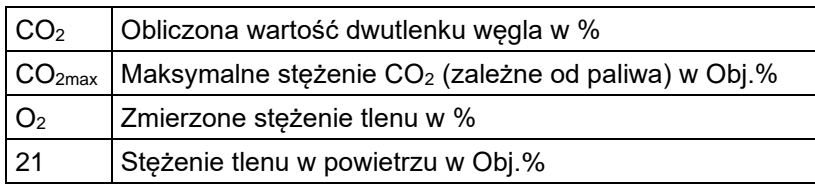

#### **Obliczanie strat kominowych**

$$
qA = (Ts - Tp) * (\frac{A_2}{21 - O_2} + B) w %
$$

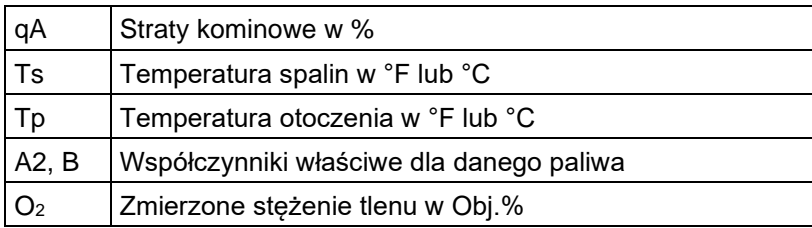

#### **Obliczanie współczynnika nadmiaru powietrza Lambda**

Lambda =  $\frac{CO_{2m}}{CO_{2}}$ 2 max  $\frac{CO_{2\text{max}}}{CO_{2}} =$  $21 - O_2$ 21 − *O*

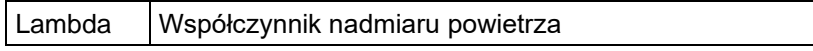

#### **Obliczenia sprawności cieplnej kotła (Eta)**

Eta =  $100 - qA$  in %

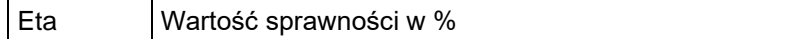

#### **Obliczanie wartości referencyjnej CO (COref), analogicznie dla NO i NOx**

 $CO<sub>ref.</sub> = CO<sup>*</sup>$ 2 2 21 21 *O*  $O_{_{2ref}}$ −

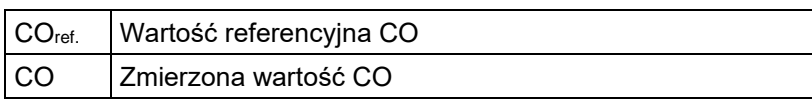

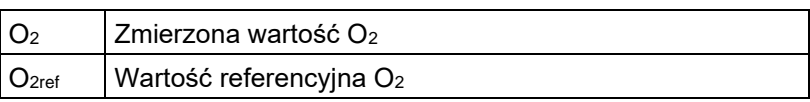

### <span id="page-15-0"></span>3.5 **Dopuszczenia i atesty**

Analizator spalin EUROLYZER® S1 jest zatwierdzony zgodnie z norma PN-EN 50379-2, posiada certyfikat TÜV i spełnia obowiązujące dyrektywy 2004/108/UE.

Zgodność produktu z wymaganiami dyrektyw UE potwierdza znak CE na obudowie.

## <span id="page-15-1"></span>**4 Opis produktu**

### <span id="page-15-2"></span>4.1 **Widok z przodu**

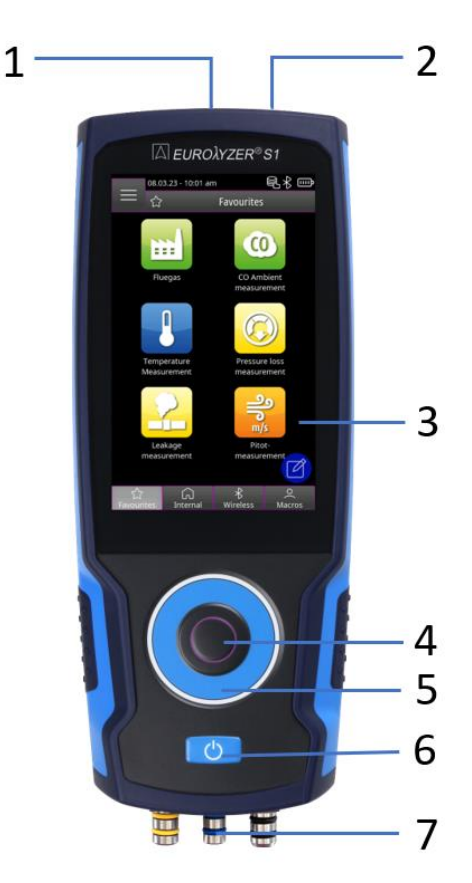

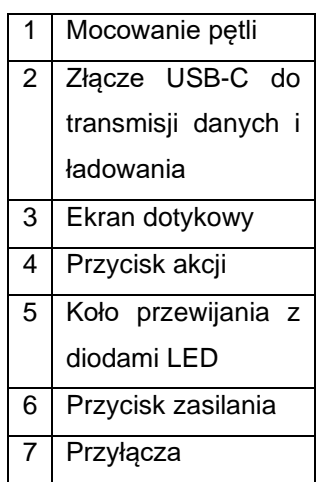

### <span id="page-16-0"></span>4.2 **Widok z tyłu**

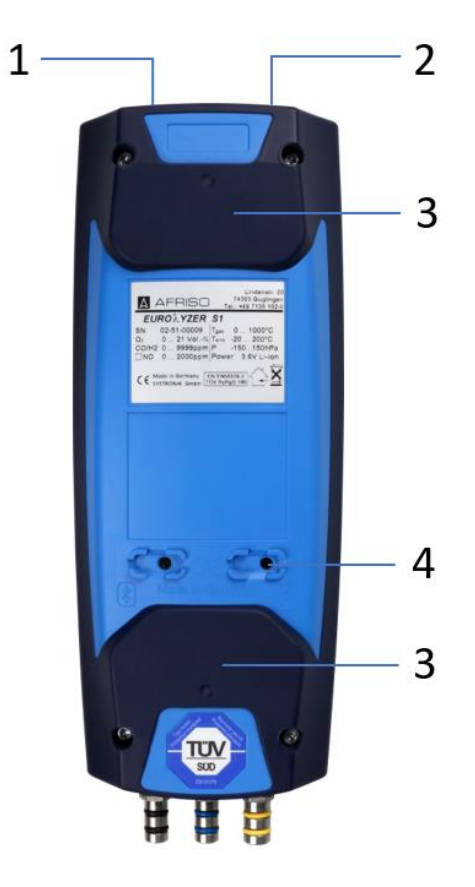

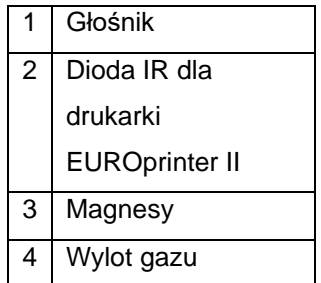

<span id="page-16-1"></span>4.3 **Widok z dołu**

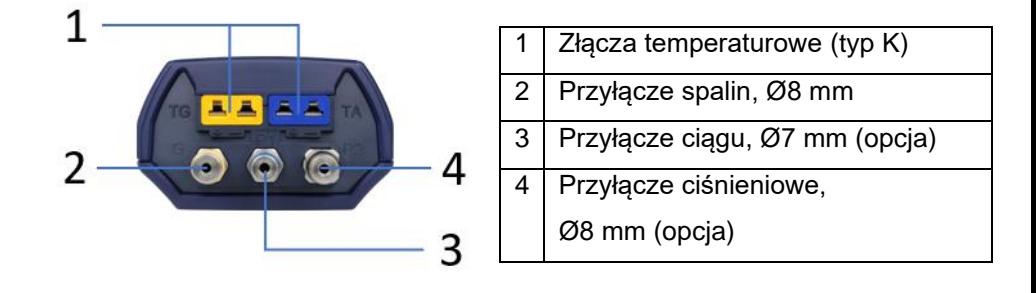

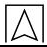

## <span id="page-17-0"></span>**5 Uruchomienie**

### <span id="page-17-1"></span>5.1 **Jednostka zasilająca / akumulator**

Urządzenie EUROLYZER® S1 jest dostarczane z akumulatorem litowo-jonowym. Przed użyciem przyrządu pomiarowego należy całkowicie naładować akumulator.

Podłącz kabel USB do portu USB-C w urządzeniu i do gniazda w ładowarce sieciowej. W celu ładowania podłącz ładowarkę do gniazda sieciowego. Jeśli ładowarka jest podłączona do gniazda sieciowego, urządzenie jest automatycznie ładowane.

#### **OSTRZEŻENIE Ryzyko porażenia prądem elektrycznym.**

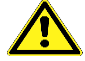

 W przypadku niewłaściwego użytkowania istnieje ryzyko porażenia prądem.

**Niezastosowanie się do tych środków ostrożności może spowodować śmierć, poważne obrażenia ciała lub uszkodzenie mienia.**

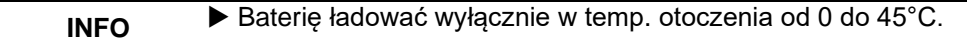

### <span id="page-17-2"></span>**5.1.1 Ładowanie**

- 1. Podłącz wtyczkę ładowarki do gniazda USB-C analizatora.
- 2. Podłącz wtyczkę ładowarki do gniazda sieciowego.

Rozpocznie się proces ładowania, zaświeci się niebieska dioda LED ładowania.

Proces ładowania zatrzymuje się automatycznie, gdy bateria jest w pełni naładowana. Niebieska dioda LED ładowania wyłączy się.

Możliwe jest używanie urządzenia w czasie ładowania:

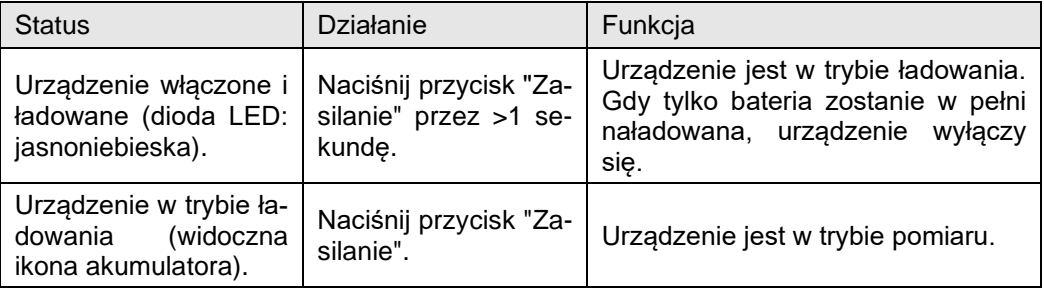

Podczas korzystania z zasilacza do szybkiego ładowania, EUROLY-ZER® S1 automatycznie przełącza się w tryb szybkiego ładowania.

### <span id="page-18-0"></span>5.2 **Włączanie i wyłączanie urządzenia**

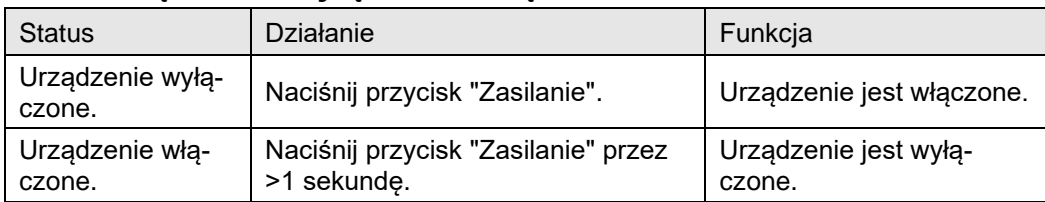

### <span id="page-18-1"></span>5.3 **Schemat połączeń**

Podłącz wąż spalinowy do przyłącza spalin (żółty króciec) i wtyczkę temperatury spalin do gniazda oznaczonego na żółto oraz wąż ciągu kominowego do przyłącza ciągu (niebieski króciec). Włóż czujnik temperatury otoczenia do gniazda temperatury oznaczonego na niebiesko.

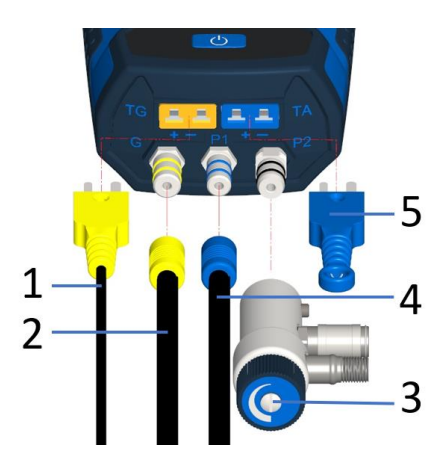

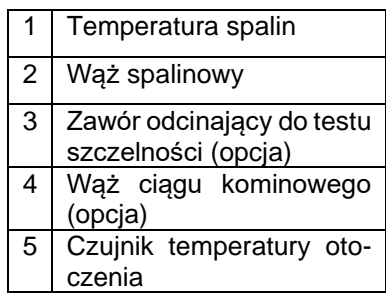

**INFO** ▶ Przed użyciem urządzenia EUROLYZER<sup>®</sup> S1 należy przeprowadzić kontrolę wzrokową całego sprzętu pomiarowego (przyrządu pomiarowego wraz z akcesoriami), aby zapewnić bezawaryjne działanie produktu.

### <span id="page-18-2"></span>5.4 **Koncepcja obsługi**

EUROLYZER® S1 ma dwie możliwości obsługi i może być obsługiwany za pomocą ekranu dotykowego lub klawiatury.

Przed przystąpieniem do obsługi przyrządu pomiarowego należy zapoznać się z koncepcja obsługi. Czynności wykonujemy poprzez:

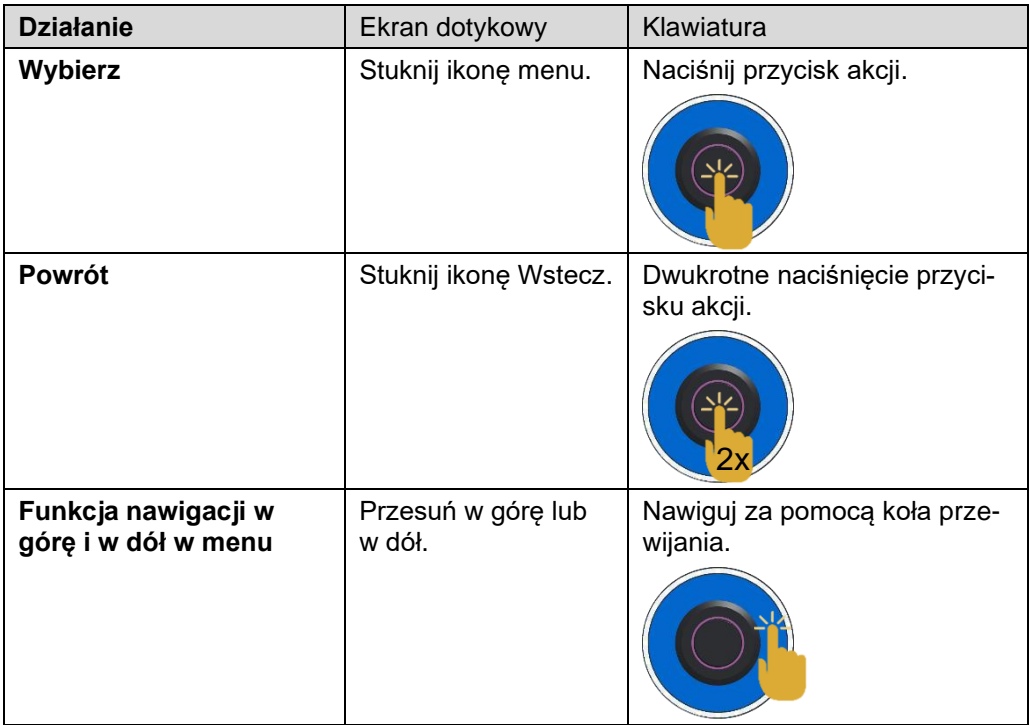

### <span id="page-19-0"></span>**5.4.1 Klawiatura**

Niektóre funkcje wymagają wprowadzenia wartości (cyfr, liczb, znaków). Wartości wprowadza się za pomocą pola klawiatury, dotykając lub wybierając za pomocą koła przewijania i potwierdzając przyciskiem akcji.

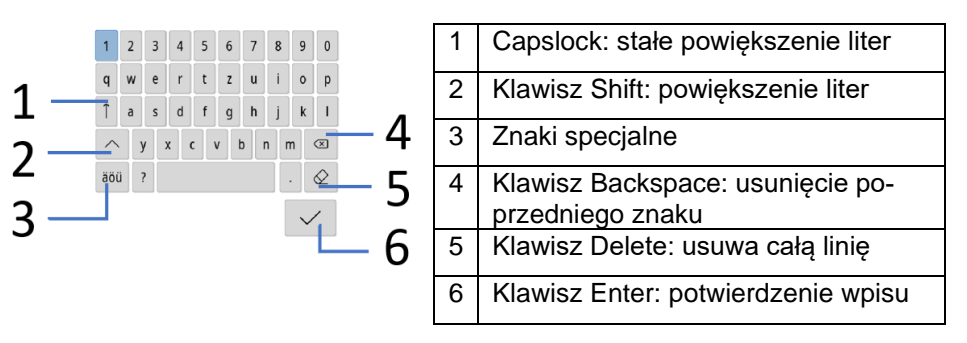

### <span id="page-20-0"></span>5.5 **Korzystanie z drukarki na podczerwień (EUROprinter II)**

Aby wydrukować protokół na drukarce EUROprinter II należy ustawić analizator spalin górną częścią w kierunku drukarki tak jak pokazano na rysunku poniżej. Należy włączyć drukarkę wciskając przycisk "ON" i rozpocząć transmisję danych wybierając odpowiednią opcję z menu analizatora spalin – "Drukuj". Należy zachować odległość pomiędzy analizatorem, a drukarką nie mniej niż 25 cm i nie więcej niż 75 cm.

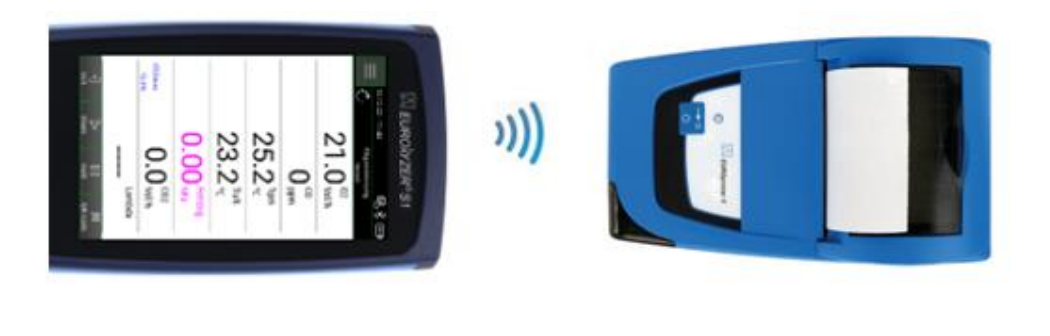

**INFO** Pomiędzy analizatorem spalin, a drukarką nie powinny się znajdować żadne przeszkody.

### <span id="page-21-0"></span>5.6 **Połączenie z CAPBs ®**

EUROLYZER® S1 ma możliwość połączenia Bluetooth® z bezprzewodowymi czujnikami CAPBs ® :

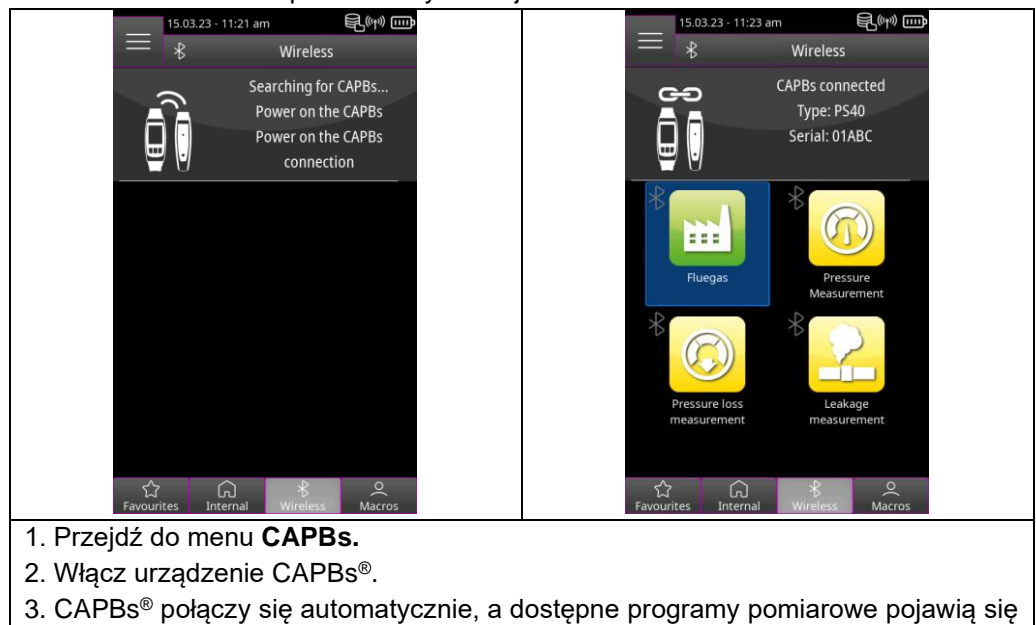

na liście CAPBs.

### <span id="page-21-1"></span>5.7 **Połączenie z aplikacją EuroSoft® connect dla systemów iOS i Android**

EuroSoft® connect to aplikacja umożliwiająca korzystanie z urządzenia EUROLYZER® S1 za pomocą smartfonu lub tabletu. Połączenie z mobilnym urządzeniem jest nawiązywane przez Bluetooth® . Aplikacja oferuje programy użytkowe ze wskazówkami krok po kroku dla użytkownika. Umożliwia także generowanie i wysyłanie protokołów pomiarowych z danymi technika, logo firmy czy danymi klienta.

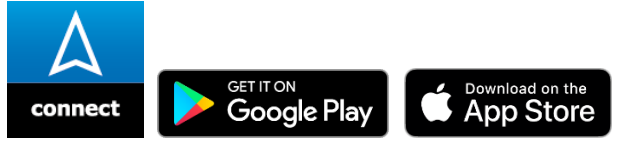

#### **Kompatybilność:**

- Wymaga: iOS® 13.0 lub nowszy / Android® 8.0 lub nowszy.
- Wymaga Bluetooth® 4.0 lub nowszego.

### <span id="page-22-0"></span>5.8 **EuroSoft® connect Software for Windows**

Oprogramowanie EuroSoft® connect Windows oferuje następujące funkcje:

- Transfer danych pomiarowych,
- Transmisje ekranu urządzenia pomiarowego,
- Odczyt i przetwarzanie plików zapisanych pomiarów,
- Odczyt i przetwarzanie protokołów pomiarowych,
- Tworzenie i edycja bazy danych klientów,
- Ustawianie danych w urządzeniu:
	- a: Adres właściciela dla protokołów pomiarowych,
	- b: Definiowanie paliw przez użytkownika.

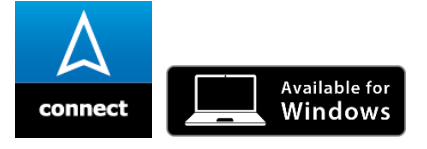

#### **INFO Oprogramowanie Windows.**

 Wymagana jest znajomość obsługi komputera i doświadczenie z systemami operacyjnymi Microsoft Windows.

#### **Wymagania sprzętowe:**

Oprogramowanie wymaga następującego systemu operacyjnego:

- Windows® 10 lub nowszy.

Minimalne wymagania sprzętowe:

- USB 2.0 lub nowsze,
- Procesor dwurdzeniowy o częstotliwości co najmniej 1 GHz,
- Minimum 2 GB pamięci RAM,
- Minimum 100 MB dostępnego miejsca na dysku twardym,
- Ekran o rozdzielczości co najmniej 800 x 600 pikseli.

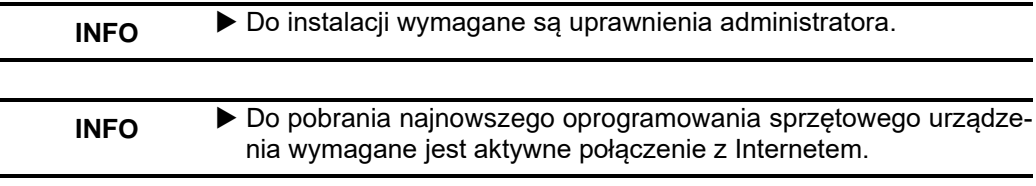

## <span id="page-23-0"></span>**6 Działanie**

Włącz urządzenie: Naciśnij krótko przycisk "Zasilania" ...

### <span id="page-23-1"></span>6.1 **Interfejs użytkownika Menu Start**

Otwórz listy **Ulubione**, **Wewnętrzne**, **CAPBs** lub **Makra** oraz menu **Info,** dotykając pól lub klikając dwukrotnie przycisk Akcji. Dotknij pola, aby uruchomić program pomiarowy lub wybierz go za pomocą koła przewijania i potwierdź przyciskiem akcji.

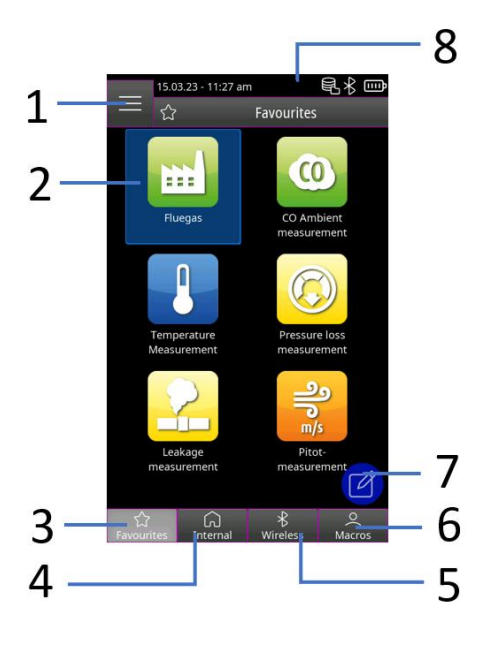

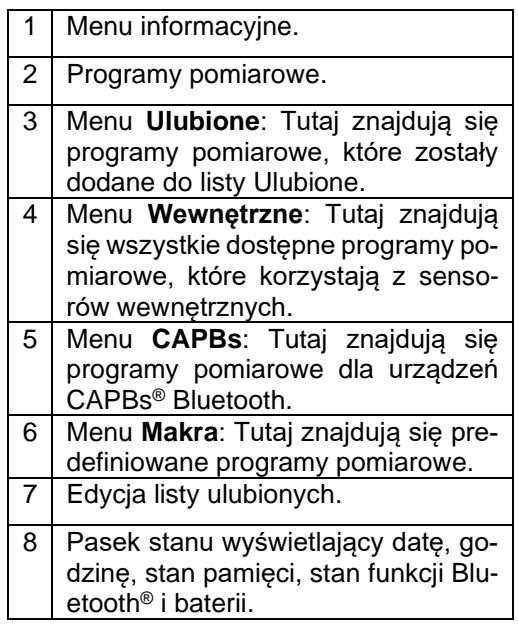

<span id="page-24-0"></span>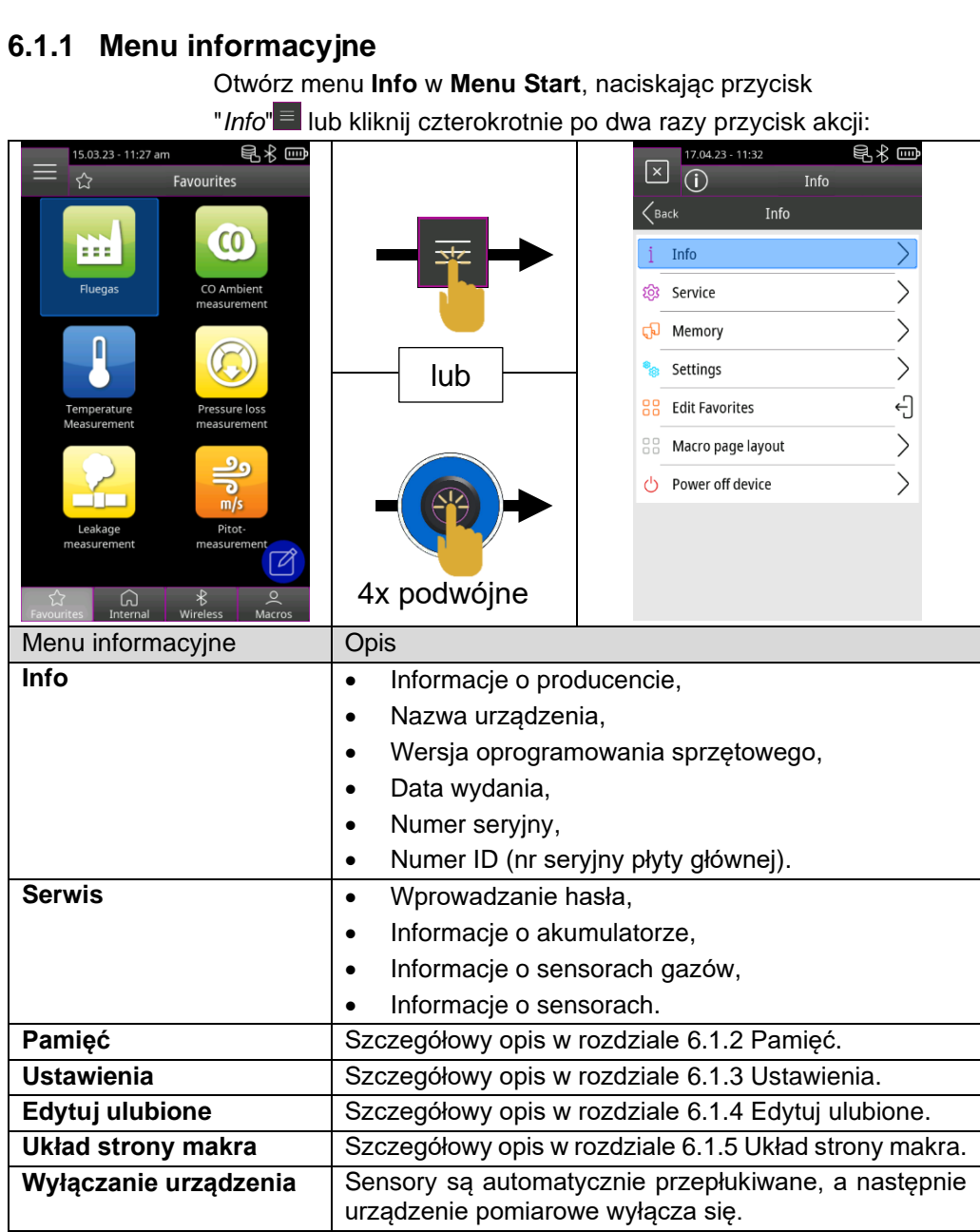

<span id="page-25-2"></span><span id="page-25-1"></span><span id="page-25-0"></span>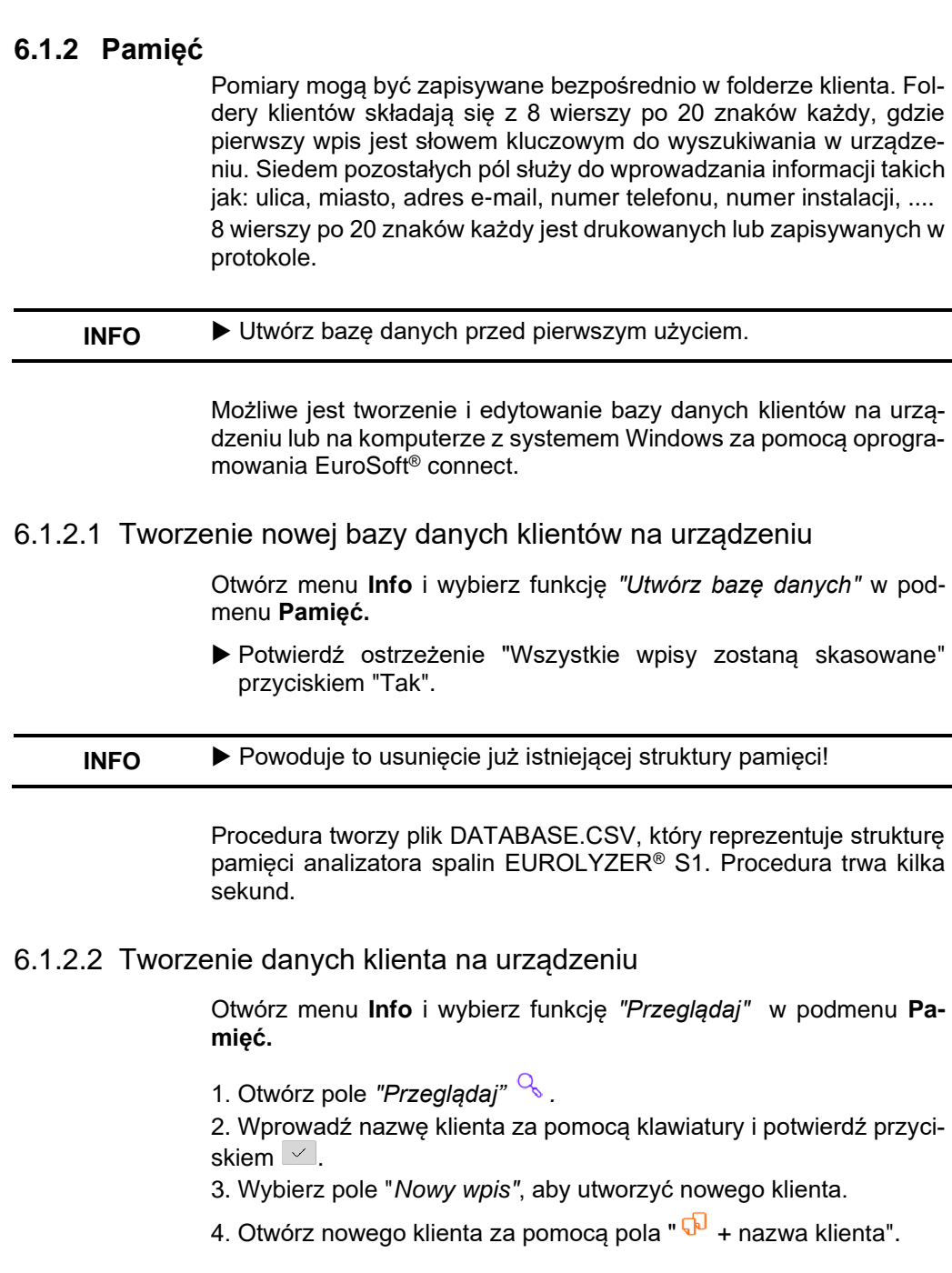

<span id="page-26-0"></span>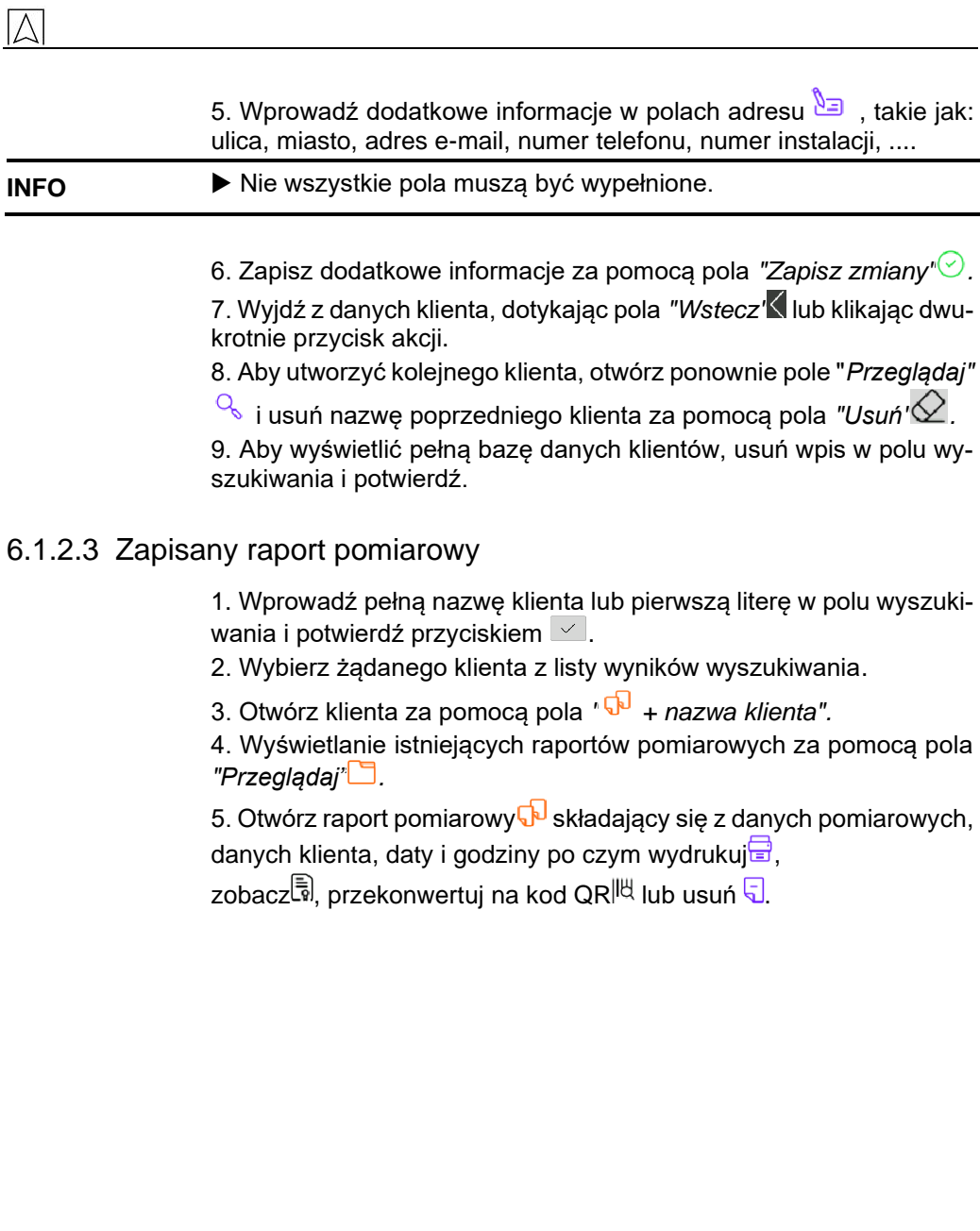

## <span id="page-27-0"></span>**6.1.3 Ustawienia**

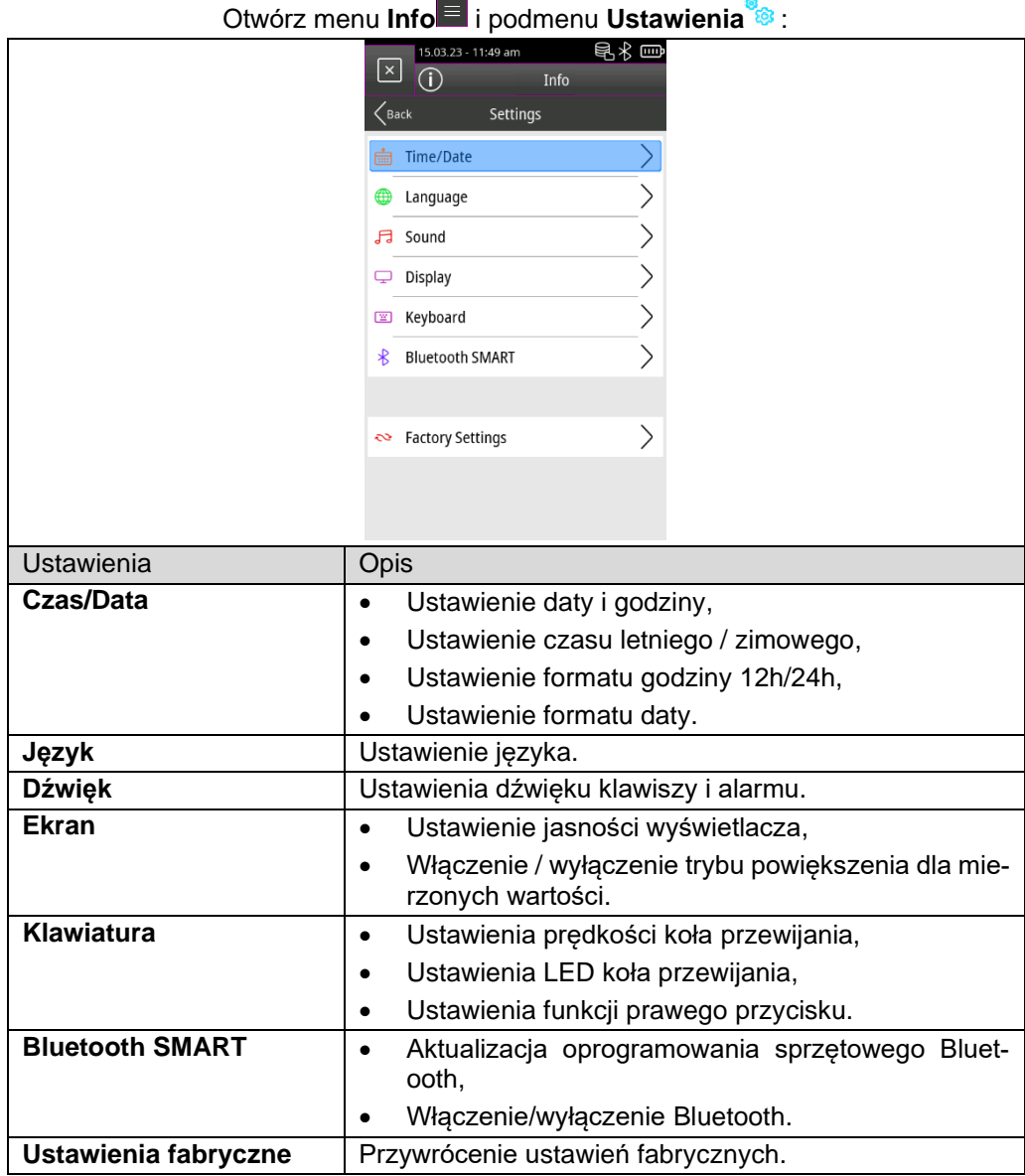

<span id="page-28-0"></span>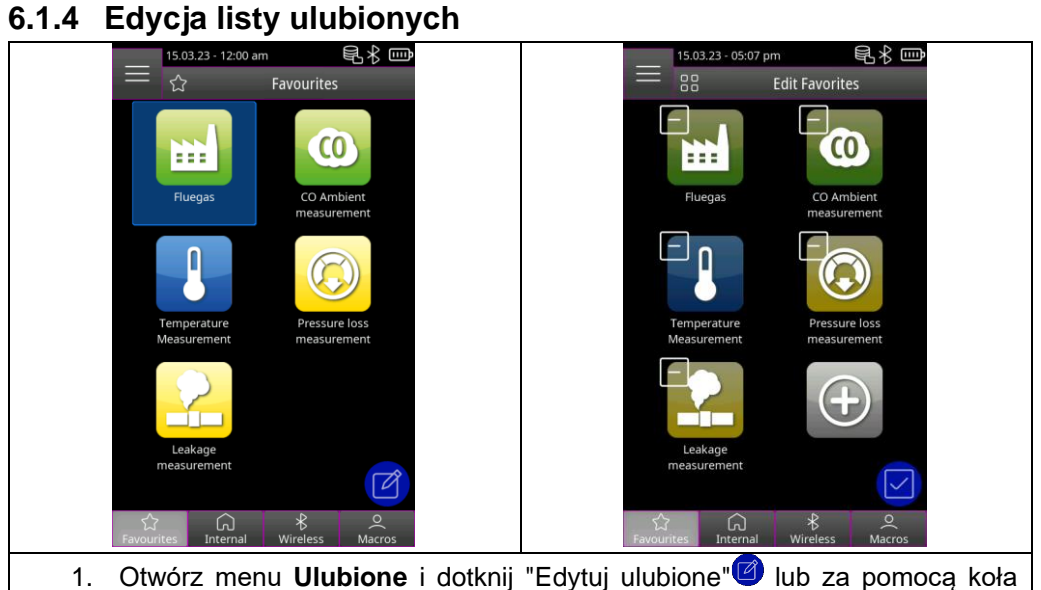

- przewijania wybierz *"Edytuj ulubione"* w menu **Info** i potwierdź przyciskiem akcji.
- 2. Wyjdź z trybu edycji listy ulubionych, dotykając przycisku "Edytuj ulubione" **D** lub klikając dwukrotnie przycisk akcji.

### <span id="page-28-1"></span>6.1.4.1 Usuwanie programu pomiarowego z listy ulubionych

W zakładce "*Edytuj ulubione*" lub za pomocą koła przewijania wybierz *"Edytuj ulubione"* w menu **Info** i potwierdź przyciskiem akcji.

1. Aby usunąć program pomiarowy z listy ulubionych, wybierz odpowiedni program pomiarowy i usuń program za pomocą ikony "kosza".

#### <span id="page-28-2"></span>6.1.4.2 Dodaj program pomiarowy do listy ulubionych

Dotknij "*Edytuj ulubione*" lub za pomocą koła przewijania wybierz *"Edytuj ulubione"* w menu **Info** i potwierdź przyciskiem akcji.

1. Aby dodać program pomiarowy z wewnętrznej listy, wybierz ikonę *"Plus".* 

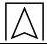

2. Wybierz odpowiedni program pomiarowy, aby umieścić go na liście ulubionych.

#### **INFO** Na liście ulubionych dostępnych jest maksymalnie sześć programów pomiarowych.

#### <span id="page-29-0"></span>6.1.4.3 Zastąp program pomiarowy w ulubionych

Dotknij "*Edytuj ulubione*" lub za pomocą koła przewijania wybierz *"Edytuj ulubione"* w menu **Info** i potwierdź przyciskiem akcji.

1. Aby zastąpić program pomiarowy z listy ulubionych, wybierz odpowiedni program pomiarowy.

2. Z listy wewnętrznej wybierz nowy program pomiarowy, który zastąpi program pomiarowy.

#### <span id="page-29-1"></span>**6.1.5 Makra**

Makroprogramy pomiarowe zapewniają indywidualne konfiguracje pomiarowe dla określonych zastosowań.

Makroprogram analizy spalin może zawierać następujące konfiguracje:

- Kolejność mierzonych wartości,
- Jednostki dla wartości spalin, ciśnienia i temperatury,
- Określone paliwo,
- O<sub>2</sub> referencyine.
- CO max dla ochrony czujnika.

Makroprogram testu szczelności może zawierać następujące konfiguracje:

- Medium pomiarowe,
- Czas stabilizacji i pomiaru,
- Maksymalny dopuszczalny spadek ciśnienia,
- Jednostka.

Ustawione konfiguracje są przechowywane w odpowiednim makroprogramie pomiarowym.

### <span id="page-30-0"></span>6.1.5.1 Dodaj / usuń program Makro

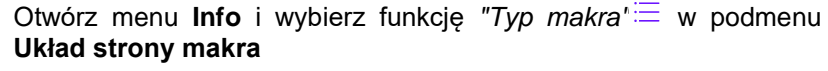

1. Wybierz żądany typ Makra.

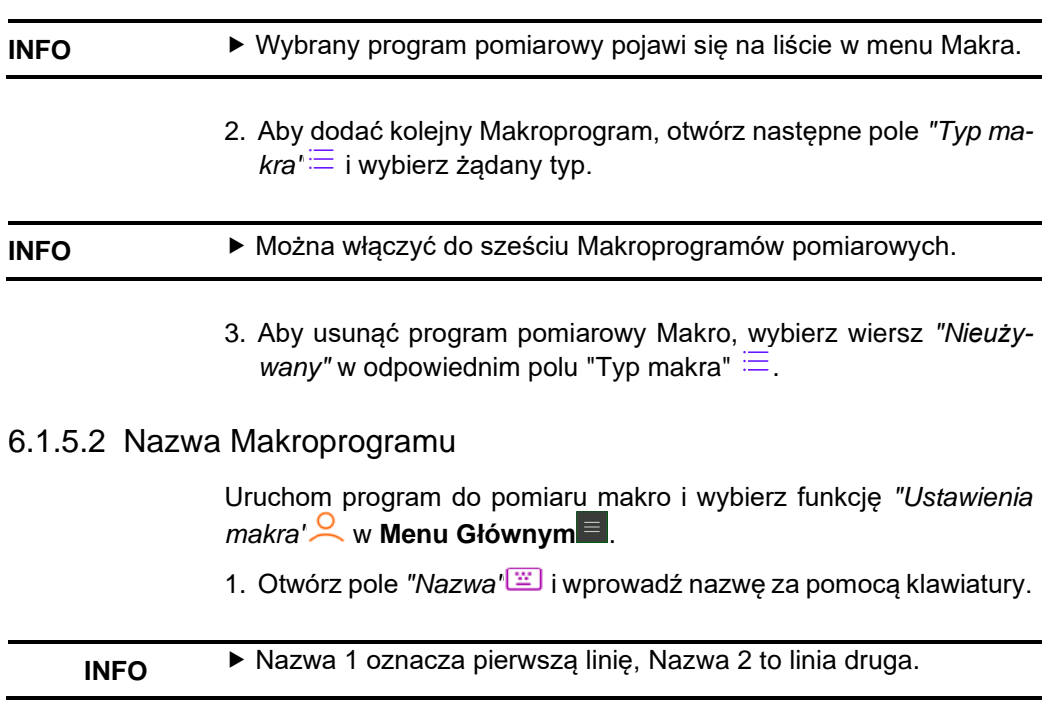

### <span id="page-30-2"></span><span id="page-30-1"></span>6.1.5.3 Eksport / Import Makr

Otwórz menu **Info** i wybierz funkcję *"Eksportuj makra"* w podmenu **Układ strony makra**, aby zapisać ustawione makra w przyrządzie.

#### **INFO** Plik konfiguracyjny jest przechowywany w analizatorze w folderze "MACROS".

Za pomocą funkcji *"Importuj makra"* można zaimportować istniejącą konfigurację makr. W tym celu trzeba wcześniej skopiować istniejącą konfigurację do folderu "MACROS" urządzenia.

## <span id="page-31-0"></span>6.2 **Tryb pomiaru - interfejs użytkownika**

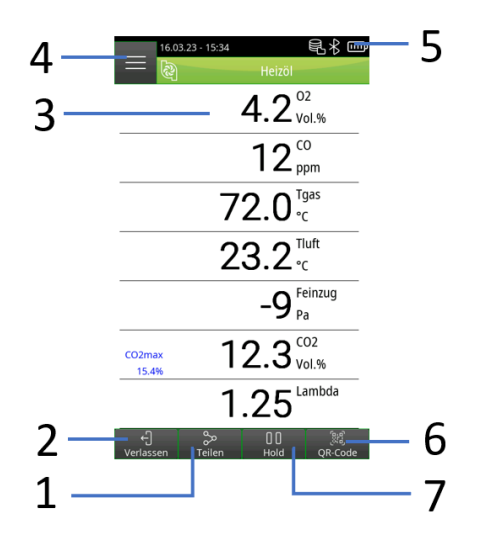

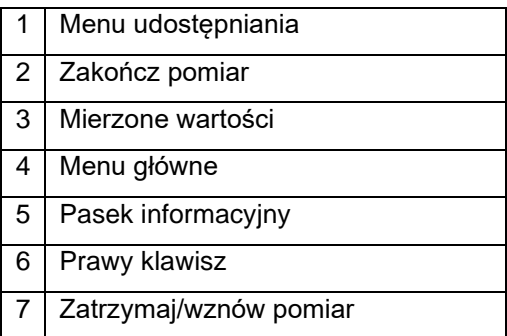

EUROLYZER® S1

### <span id="page-32-0"></span>**6.2.1 Menu główne**

Otwórz **Menu Główne** w trybie pomiaru, dotykając pola *"Menu Główne"* lub klikając przycisk akcji:

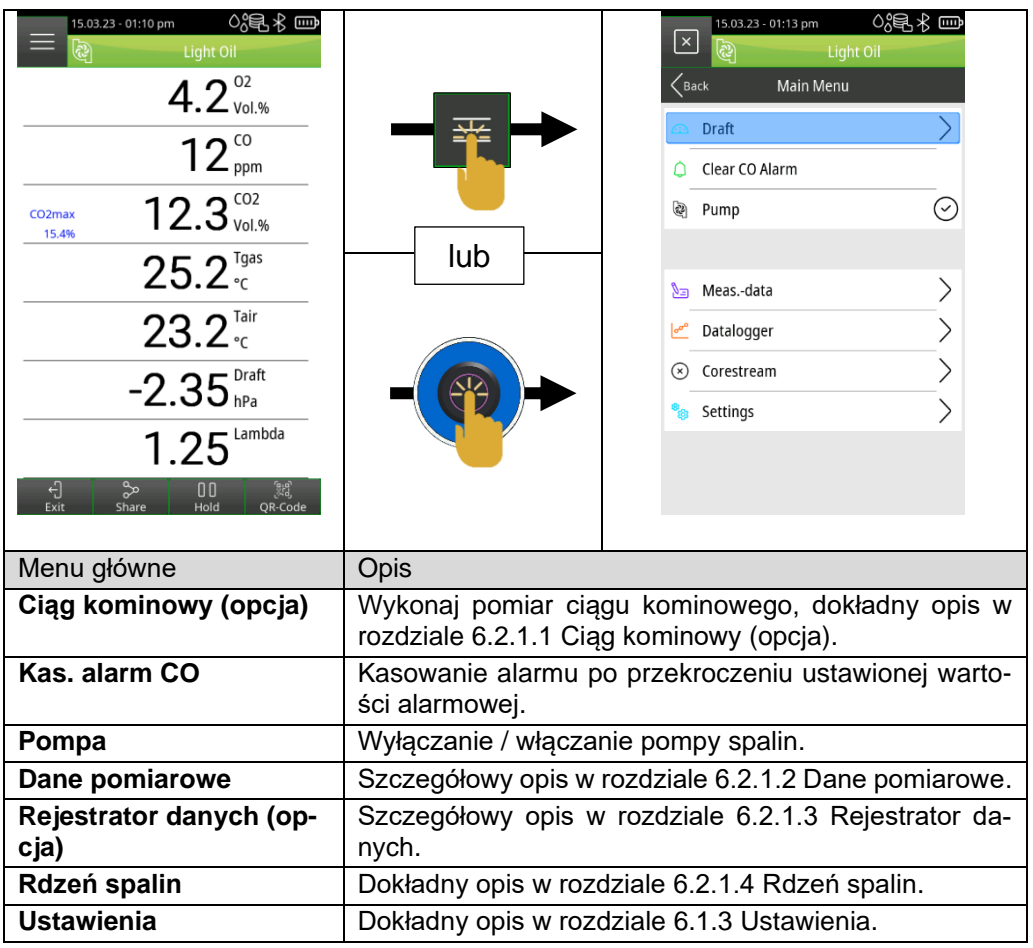

<span id="page-33-0"></span>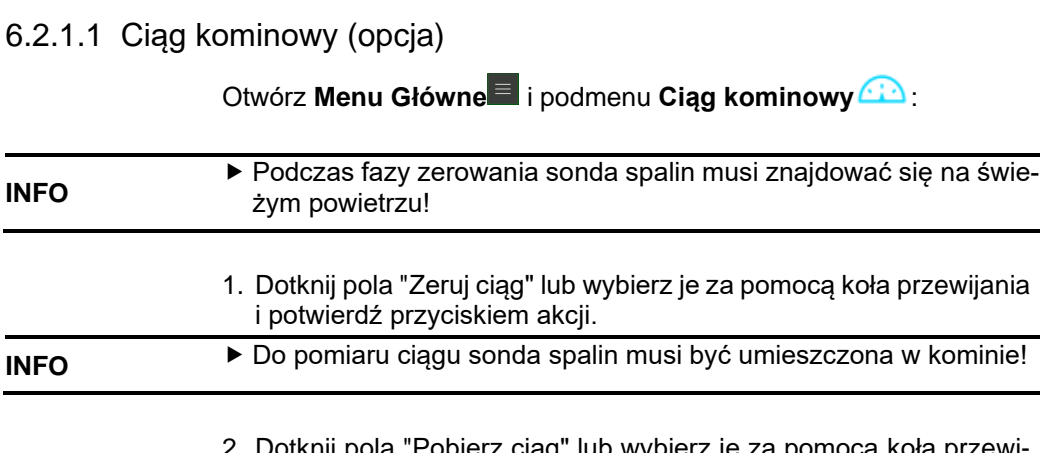

2. Dotknij pola "Pobierz ciąg" lub wybierz je za pomocą koła przewijania i potwierdź przyciskiem akcji.

# <span id="page-34-0"></span>6.2.1.2 Dane pomiarowe

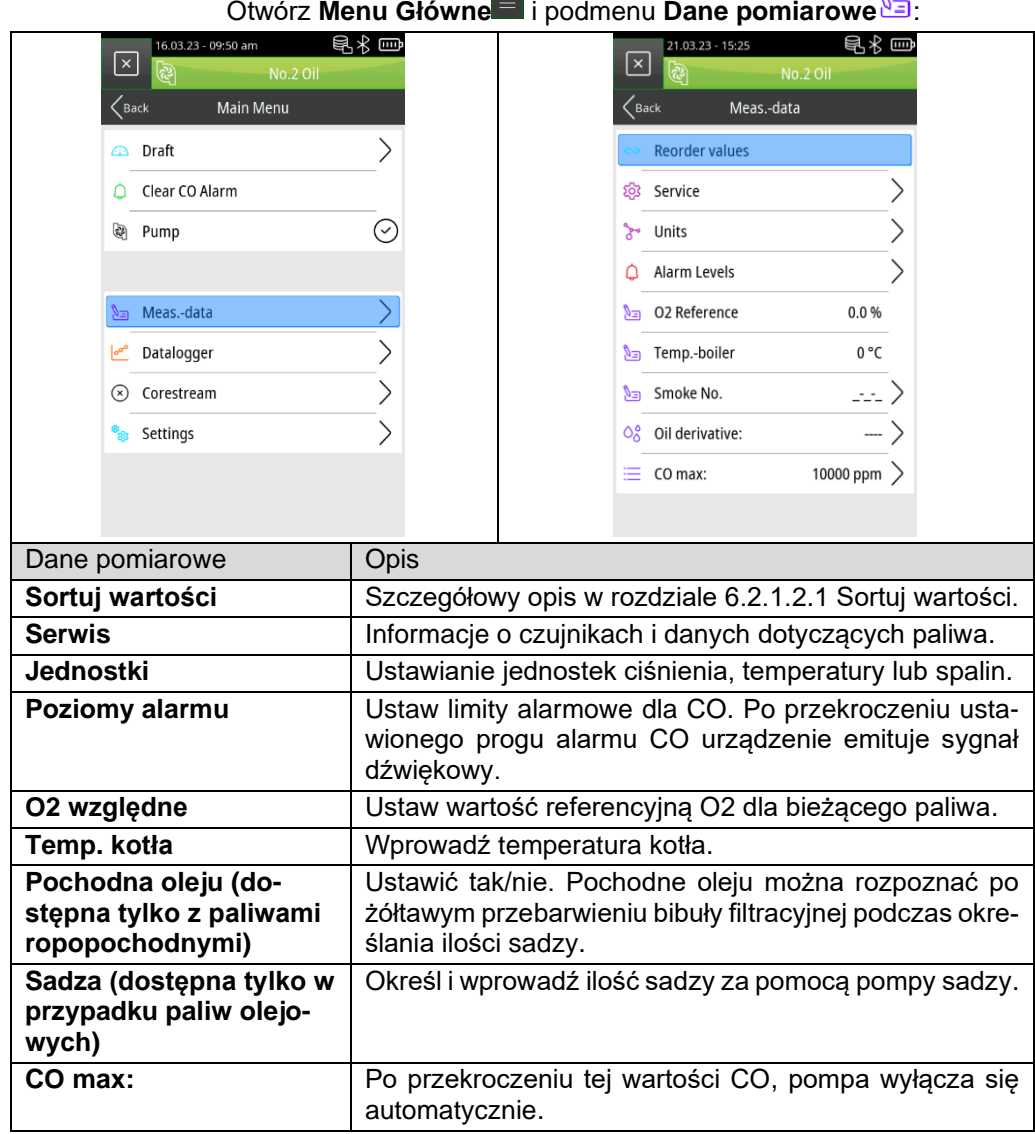

#### <span id="page-35-0"></span>*6.2.1.2.1 Sortuj wartości*

Otwórz **Menu Główne** i wybierz funkcję "*Sortuj wartości*" w podmenu **Dane pomiarowe.**

- 1. Przejdź do żądanej wartości pomiarowej, dotykając pól "W dół" / "W góre"  $\vee\wedge$  lub przewijając niebieskie pole, a następnie potwierdź ją za pomocą pola "Wybierz" | lub przycisku akcji. Wybrana wartość pomiarowa zostanie podświetlona na różowo.
- 2. Przesuń zmierzoną wartość do żądanej pozycji, dotykając pól "W dół" / "W góre"  $\bigvee$  / lub koła przewijania.
- 3. Dotkniecie pola "Ustaw" lub przycisku akcji spowoduje zapisanie wybranej pozycji, a zmierzona wartość ponownie zmieni kolor na niebieski.
- 4. Przenieś kolejne zmierzone wartości.
- 5. Zapisz sekwencję wartości pomiarowych, dotykając pola "Zakończ"<sup>⊙</sup> lub klikając dwukrotnie przycisk akcji.

#### <span id="page-35-1"></span>6.2.1.3 Rejestrator danych (opcja)

#### <span id="page-35-2"></span>*6.2.1.3.1 Zmiana interwału rejestratora*

Otwórz **Menu Główne** i podmenu **Rejestrator danych** i wybierz pole *"Interwał*":

- 1. Dotknij cyfr lub wybierz je za pomocą koła przewijania i potwierdź przyciskiem akcji.
- 2. Zapisz ustawioną wartość dotykając pola "Zapisz" v lub użyj koła przewijania i potwierdź przyciskiem akcji.
- **INFO** ► Częstotliwość próbkowania można ustawić w zakresie od 1 do 999 sekund.

#### <span id="page-35-3"></span>*6.2.1.3.2 Uruchomienie rejestratora*

Otwórz **Menu Główne** i podmenu **Rejestrator danych** i wybierz pole *"Rozpocznij rejestrację".*

#### **INFO** Urządzenie pomiarowe automatycznie przełączy się w tryb pomiaru. Czas rejestrowania jest wyświetlany na pasku informacyjnym.

<span id="page-36-1"></span><span id="page-36-0"></span>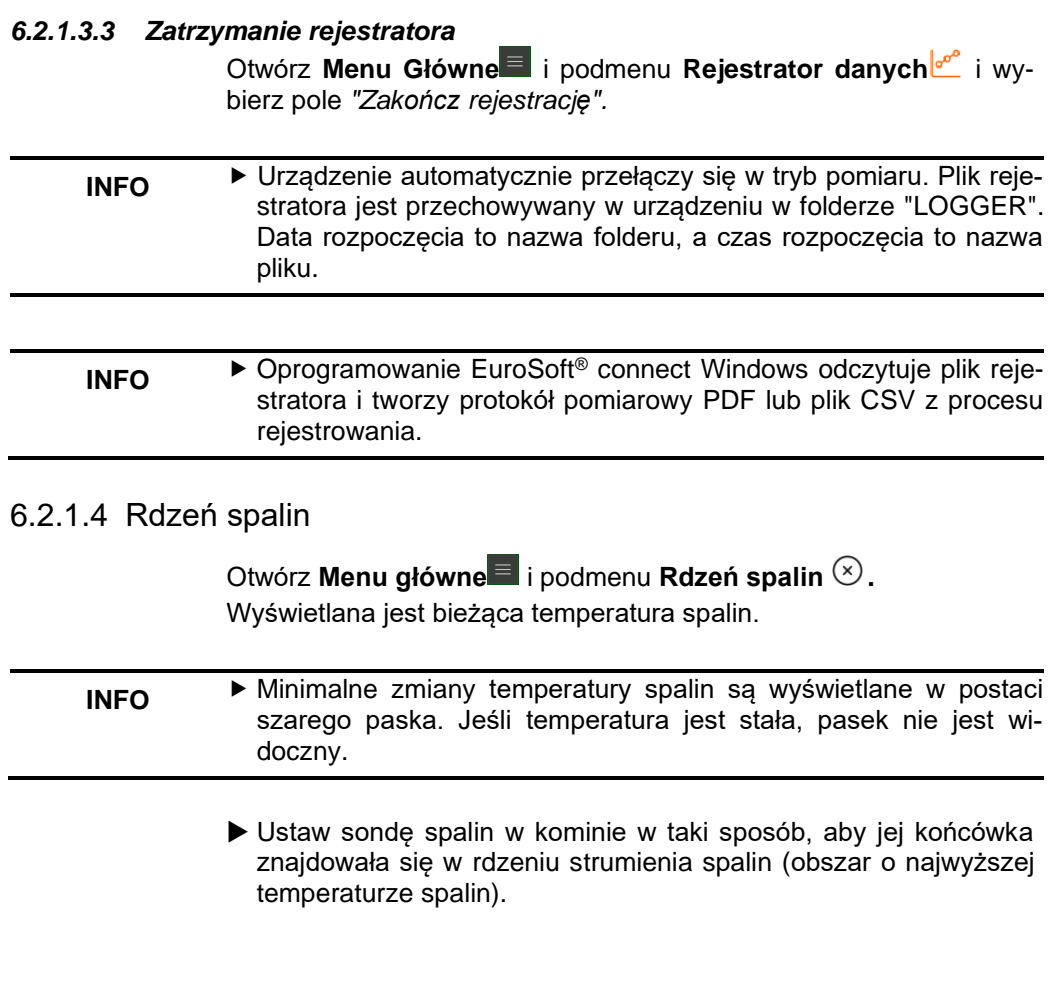

### <span id="page-37-0"></span>**6.2.2 Szybkie Menu**

Otwórz **Szybkie Menu** w trybie pomiaru, dotykając pola *"Udostępnij*" lub klikając dwukrotnie przycisk akcji:

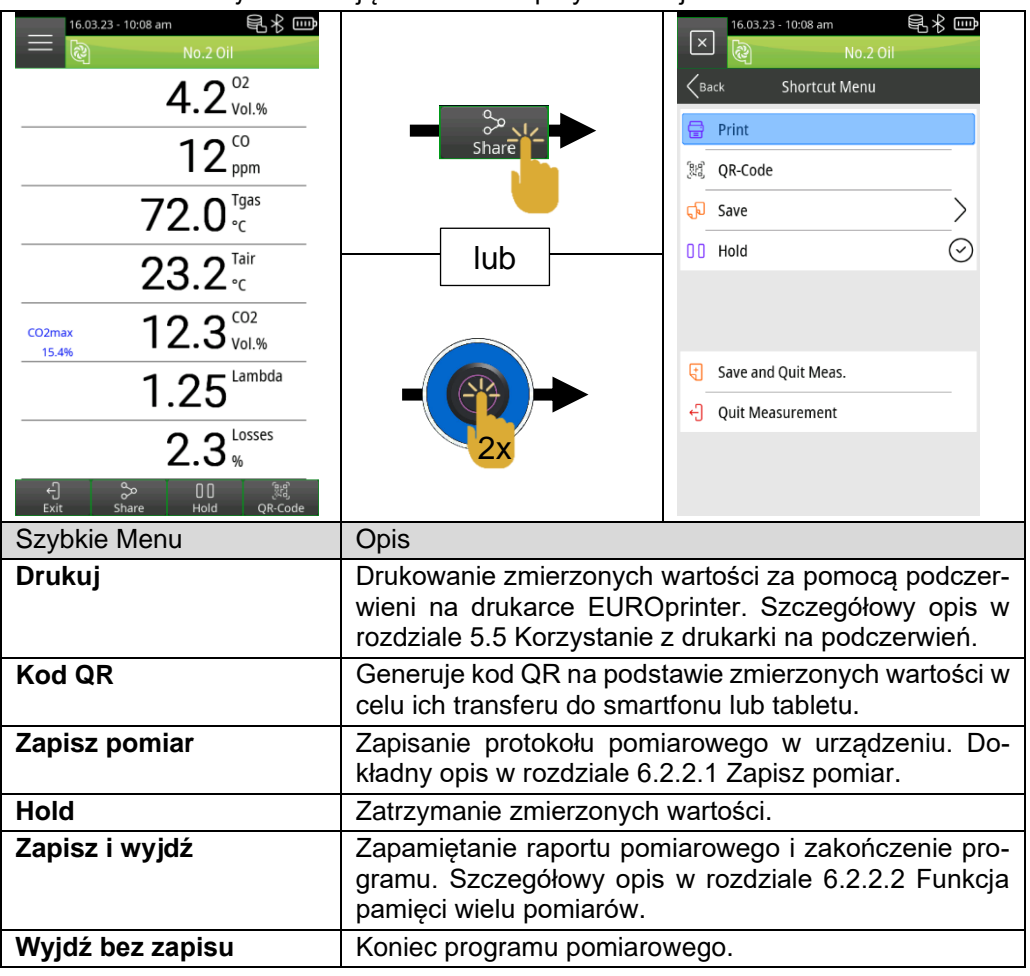

#### <span id="page-37-1"></span>6.2.2.1 Zapisz pomiar

Otwórz **Szybkie Menu** oraz podmenu **Zapisz pomiar** i wybierz pole "Przeglądaj" <sup>Q</sup>

1. Wprowadź pełną nazwę klienta lub pierwszą literę w polu wyszukiwania i potwierdź przyciskiem  $\vee$  .

2. Wybierz żądanego klienta z listy wyników wyszukiwania lub utwórz nowego klienta za pomocą pola *"-(Nowy wpis)-"*, postępując zgodnie z opisem w rozdziale "6.1.2.2 Tworzenie danych klienta na urządzeniu". Zapisz pomiar w polu "*--- Pusty plik ---"* lub nadpisz istniejący raport pomiarowy **Julian pomocą pola** *"Nadpisz***"** 

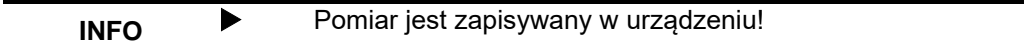

3. Otwórz protokół pomiarowy z danych pomiarowych i danych klienta za pomocą znacznika daty i godziny bulastępnie wydrukuj  $\overline{\mathbb{F}}$ , wyświetl $\bar{\mathbb{F}}$  lub przekonwertuj jako kod QR $^{\textsf{H}\mathbb{U}}$ .

#### <span id="page-38-0"></span>6.2.2.2 Funkcja pamięci wielu pomiarów

Dzięki funkcji pamięci wielu pomiarów, wyniki pomiarów z różnych programów ("Analiza spalin", "Spadek ciśnienia", "Ciśnienie", "Temperatura") mogą być zapisane w jednym pliku lub wydrukowane w protokole.

Dla tej funkcji w **Szybkim Menu** dostępna jest pozycja menu "Zapisz i wyjdź" . Zielony znacznik wyboru w **Menu Start** oznacza**,** że dane pomiarowe danego programu pomiarowego są przechowywane w pamięci tymczasowej, dzięki czemu można wykonywać dodatkowe pomiary. W pamięci tymczasowej można zapisać maksymalnie sześć wyników różnych pomiarów.

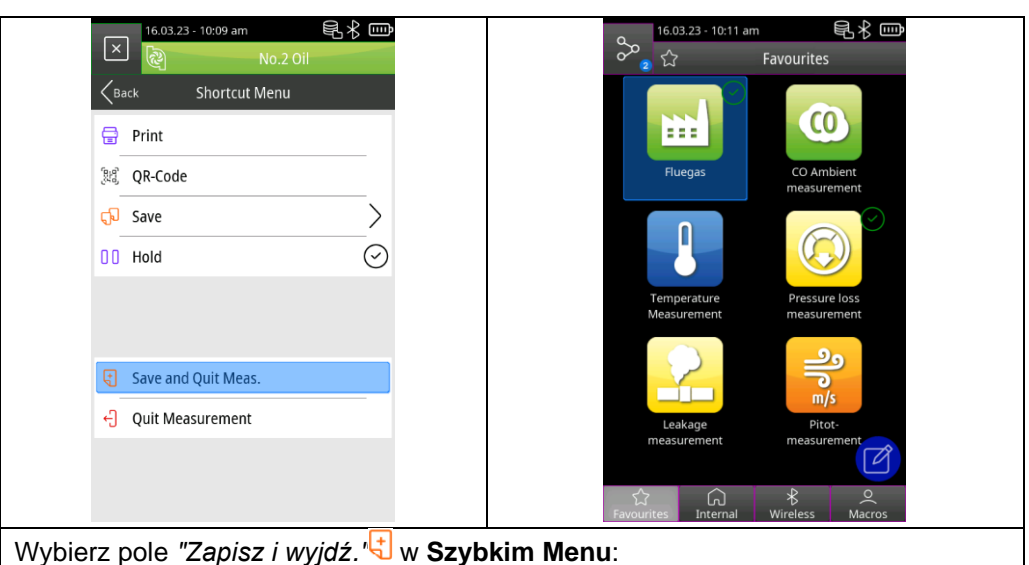

1. Otwórz kolejne programy pomiarowe i ponownie wybierz opcję *"Zapisz i*   $wvidz.$ <sup> $\Box$ </sup>.

- 2. Otwórz menu Info<sup>1</sup> w Menu Start i otwórz menu "Zapisane pomiary" **.**
- 3. Zebrane wyniki pomiarów można wydrukować, wygenerować jako kod QR lub zapisać. Można usunąć ostatni zapisany pomiar lub wszystkie pomiary.

### <span id="page-39-0"></span>6.3 **Przegląd programów pomiarowych**

### <span id="page-39-1"></span>**6.3.1 Analiza spalin**

Dotknij ikony **Analiza spalin** lub wybierz ją za pomocą koła przewijania i potwierdź przyciskiem akcji:

1. Płukanie urządzenia świeżym powietrzem.

#### **INFO** Nie należy wkładać sondy kominowej do komina przed zakończeniem kalibracii świeżym powietrzem.

- 2. Wybór paliwa.
- 3. Odczyt zmierzonych wartości.

#### **INFO** Aby uzyskać wiarygodne wyniki pomiarów, czas trwania analizy spalin powinien wynosić co najmniej 3 minuty, a przyrząd powinien wyświetlać stabilne wartości pomiarowe.

### <span id="page-40-0"></span>**6.3.2 Pomiar CO w otoczeniu**

#### **EUROLYZER® S1 nie jest przeznaczony do pomiarów związanych z bezpieczeństwem!**

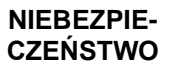

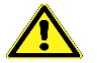

- Kalibrację po włączeniu programu wykonywać tylko na świeżym powietrzu wolnym od zanieczyszczeń i CO, tj. poza miejscem pomiaru!
- Jeśli wystąpi szkodliwe stężenie CO, należy natychmiast podjąć odpowiednie działania: opuścić niebezpieczny obszar, przewietrzyć go lub zapewnić dopływ świeżego powietrza, ostrzec zagrożone osoby, wyłączyć piecyk z eksploatacji, zlecić usunięcie usterki specjaliście, itp.

**Niezastosowanie się do tych środków ostrożności może spowodować śmierć, poważne obrażenia ciała lub uszkodzenie mienia.**

Dotknij ikony **Pomiar CO w otoczeniu** lub wybierz ją za pomocą koła przewijania i potwierdź przyciskiem akcji:

1. Płukanie urządzenia świeżym powietrzem.

**INFO** ▶ Podczas kalibracii sonda spalinowa musi znajdować się na świeżym powietrzu.

2. Odczyt zmierzonych wartości.

#### <span id="page-40-1"></span>**6.3.3 Pomiar temperatury**

Dotknij ikony **Pomiar temperatury** lub wybierz ją za pomocą koła przewijania i potwierdź przyciskiem akcji:

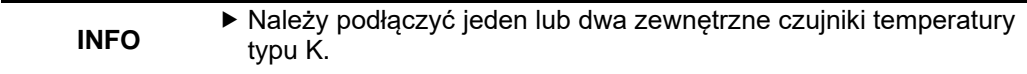

1. Odczyt zmierzonych wartości.

### <span id="page-40-2"></span>**6.3.4 Pomiar ciśnienia (opcja)**

Naciśnij ikonę **Pomiar ciśnienia** lub wybierz ją za pomocą koła przewijania i potwierdź przyciskiem akcji:

<span id="page-41-0"></span>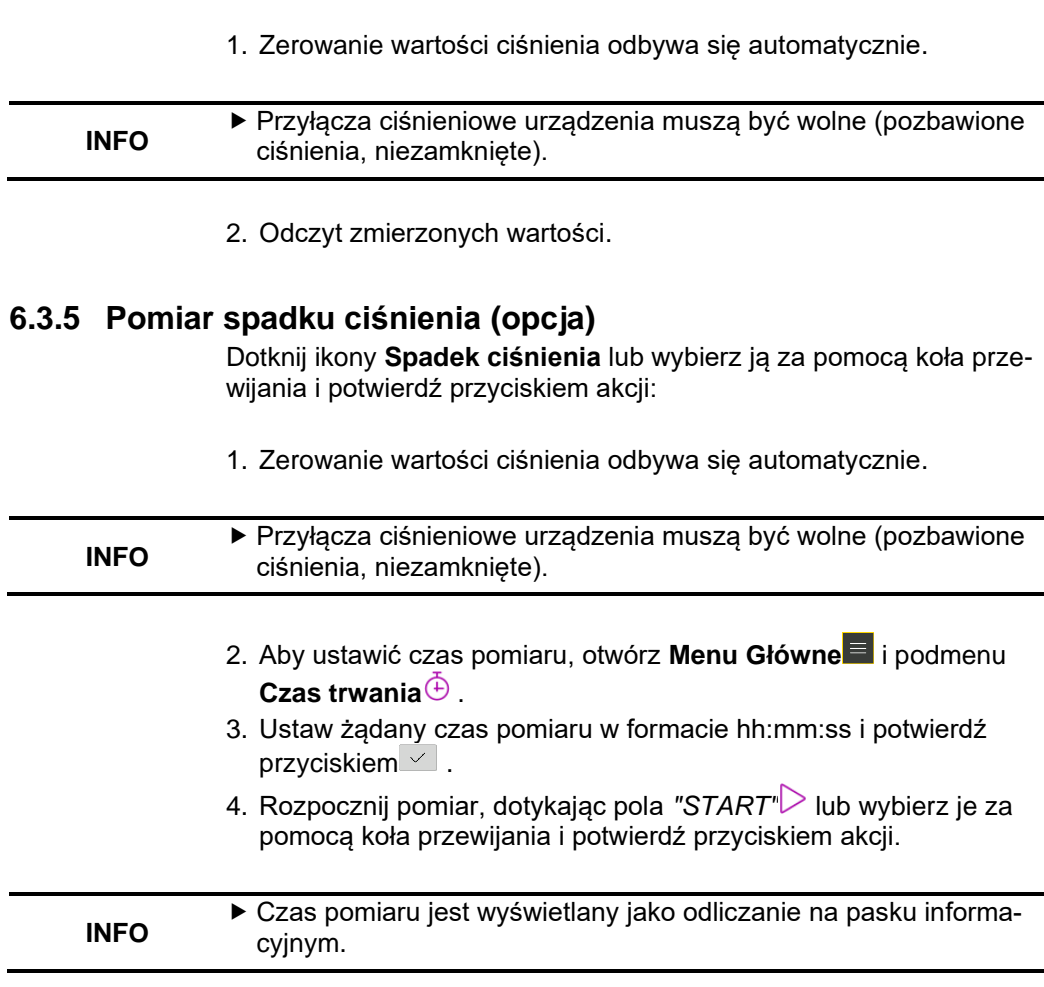

5. Wyniki pomiarów są wyświetlane po zakończeniu fazy pomiaru.

6. Jeśli to konieczne, powtórz pomiar za pomocą funkcji *"Reset"* .

### <span id="page-41-1"></span>**6.3.6 Pomiar wycieku (opcja)**

Test szczelności służy do wykrywania najdrobniejszych nieszczelności. Testowane są instalacje ze wszystkimi rodzajami złącz, ale bez urządzeń gazowych i związanych z nimi urządzeń sterujących i zabezpieczających. W teście można uwzględnić gazomierz. Jeśli to możliwe, test szczelności należy przeprowadzić przed otynkowaniem lub przykryciem rur oraz pokryciem lub osłonięciem połączeń.

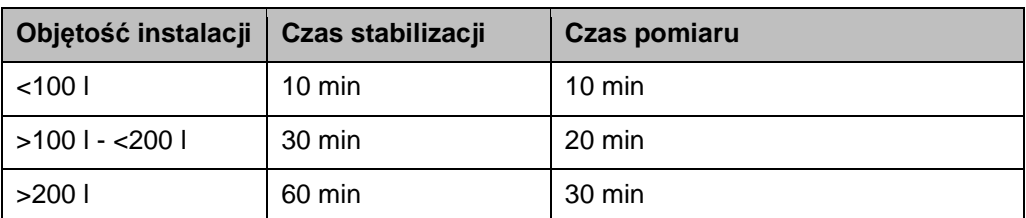

Podłącz zawór odcinający (500670 – zamawiany osobno) do przyłącza ciśnieniowego urządzenia EUROLYZER® S1 i otwórz zawór.

Dotknij ikony **Pomiar wycieku** lub wybierz ją za pomocą koła przewijania i potwierdź przyciskiem akcji:

1. Zerowanie wartości ciśnienia odbywa się automatycznie.

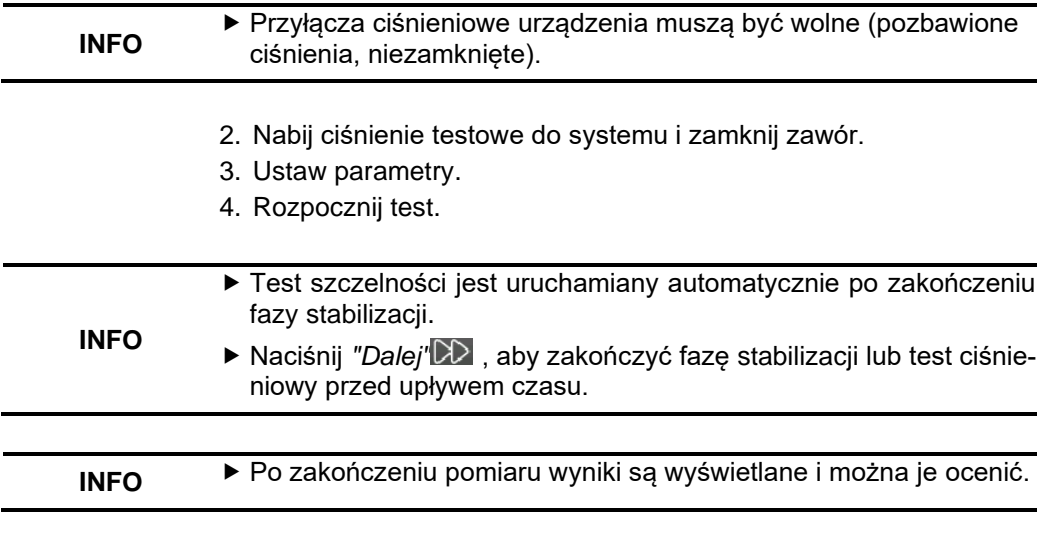

5. W razie potrzeby powtórz pomiar za pomocą opcji *"Reset*" .

### <span id="page-42-0"></span>**6.3.7 Pomiar prędkości przepływu (opcja)**

Podłącz rurkę Pitota (500238 – zamawianą osobno) do przyłączy ciśnieniowych.

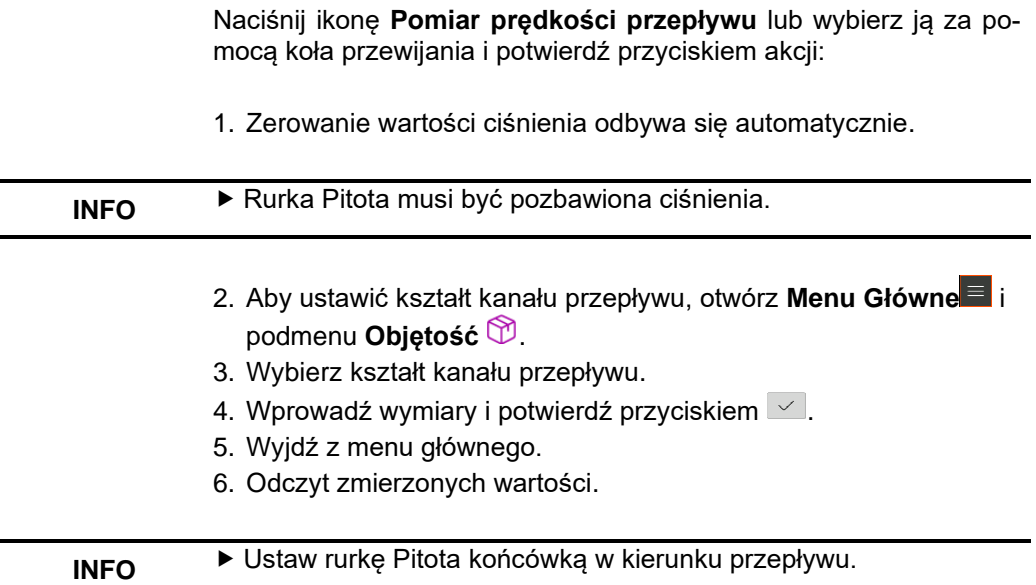

## <span id="page-43-0"></span>**7 Zarządzanie baterią**

#### <span id="page-43-1"></span>7.1 **Praca na baterii / tryb ładowania**

- Praca na baterii: Żywotność baterii w pomiarach ciągłych zależy od wybranego trybu pracy ekranu.
- Ładowanie: Zewnętrzny zasilacz USB 100-240 V~/50-60 Hz. Inteligentne ładowanie za pomocą zintegrowanego systemu zarządzania ładowaniem.

### <span id="page-43-2"></span>7.2 **Ładowanie baterii**

Podłącz ładowarkę USB dołączoną do urządzenia do sieci elektrycznej, a przewód USB do urządzenia EUROLYZER® S1. Akumulator jest ładowany również przy wyłączonym urządzeniu EUROLYZER® S1, a stan ładowania jest wizualizowany za pomocą niebieskiej diody LED ładowania. Niebieska dioda LED ładowania świeci się podczas procesu ładowania i gaśnie po całkowitym naładowaniu akumulatora. **INFO**

- Ładowanie akumulatora rozpocznie się automatycznie.
- Akumulator jest ładowany w sposób ciągły i monitorowany przez system nawet podczas pracy urządzenia.
- Gdy bateria jest w pełni naładowana w trakcie kiedy menu ładowania jest aktywne, urządzenie wyłącza się automatycznie, w przeciwnym razie urządzenie przełącza się w stan ładowania pasywnego (ładowanie podtrzymujące).
- Analizator spalin EUROLYZER® S1 może pozostać podłączony do ładowarki przez dowolny czas po zakończeniu aktywnego procesu ładowania bez uszkodzenia akumulatora.

#### **Informacje o akumulatorze**

Analizator spalin EUROLYZER® S1 jest wyposażony w wydajny akumulator litowo-jonowy. Żywotność i pojemność są zasadniczo określane przez zachowanie podczas ładowania i użytkowania urządzenia. Aby zapewnić bezpieczną obsługę, urządzenie jest wyposażone w wydajny i oszczędzający baterię system zarządzania ładowaniem dla wszystkich zastosowań.

Graficzny wyświetlacz stanu naładowania analizatora spalin EU-ROLYZER® S1, składający się z czterech elementów symbolu akumulatora, umożliwia użytkownikowi prawidłową ocenę stanu akumulatora. Wykrywanych jest pięć różnych stanów naładowania akumulatora.

Ładowanie akumulatora jest możliwe w dowolnym momencie, pod warunkiem, że system zarządzania ładowaniem rozpozna potrzebę ładowania. W przeciwnym razie ładowanie pełnego akumulatora nie będzie możliwe z przyczyn technicznych.

Jeśli bateria jest głęboko rozładowana, sensor tlenowy wymaga około jednej godziny na regenerację podczas ładowania baterii.

Użytkowanie urządzenia w temperaturze poniżej +5°C znacznie skraca żywotność akumulatora litowo-jonowego.

## <span id="page-45-0"></span>**8 Konserwacja**

Zaleca się przeprowadzanie corocznego przeglądu urządzenia EU-ROLYZER® S1 przez centrum serwisowe producenta.

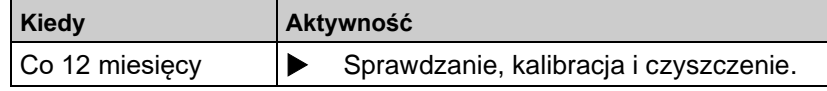

### **Wymiana baterii**

Ze względów technicznych zużyty akumulator może zostać wymieniony wyłącznie przez centrum serwisowe producenta.

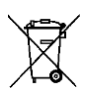

 Aby chronić środowisko, akumulatorów nie wolno wyrzucać razem z niesegregowanymi odpadami komunalnymi (odpadami domowymi). Zużyte akumulatory należy oddać do punktu zbiórki lub sprzedawcy.

## <span id="page-45-1"></span>**9 Rozwiązywanie problemów**

Prace naprawcze mogą być wykonywane wyłącznie przez wykwalifikowany, specjalnie przeszkolony personel.

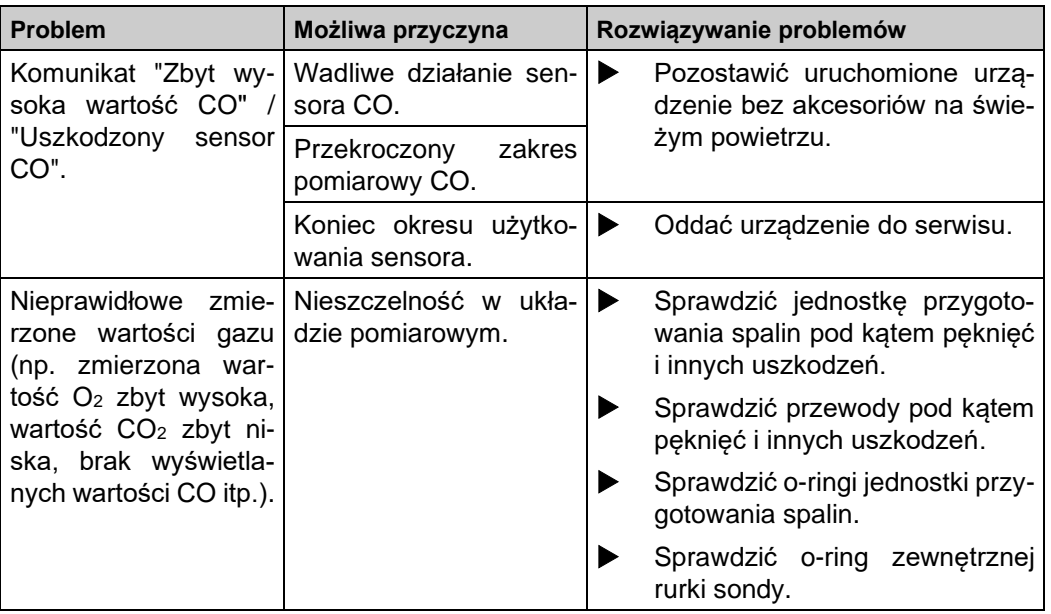

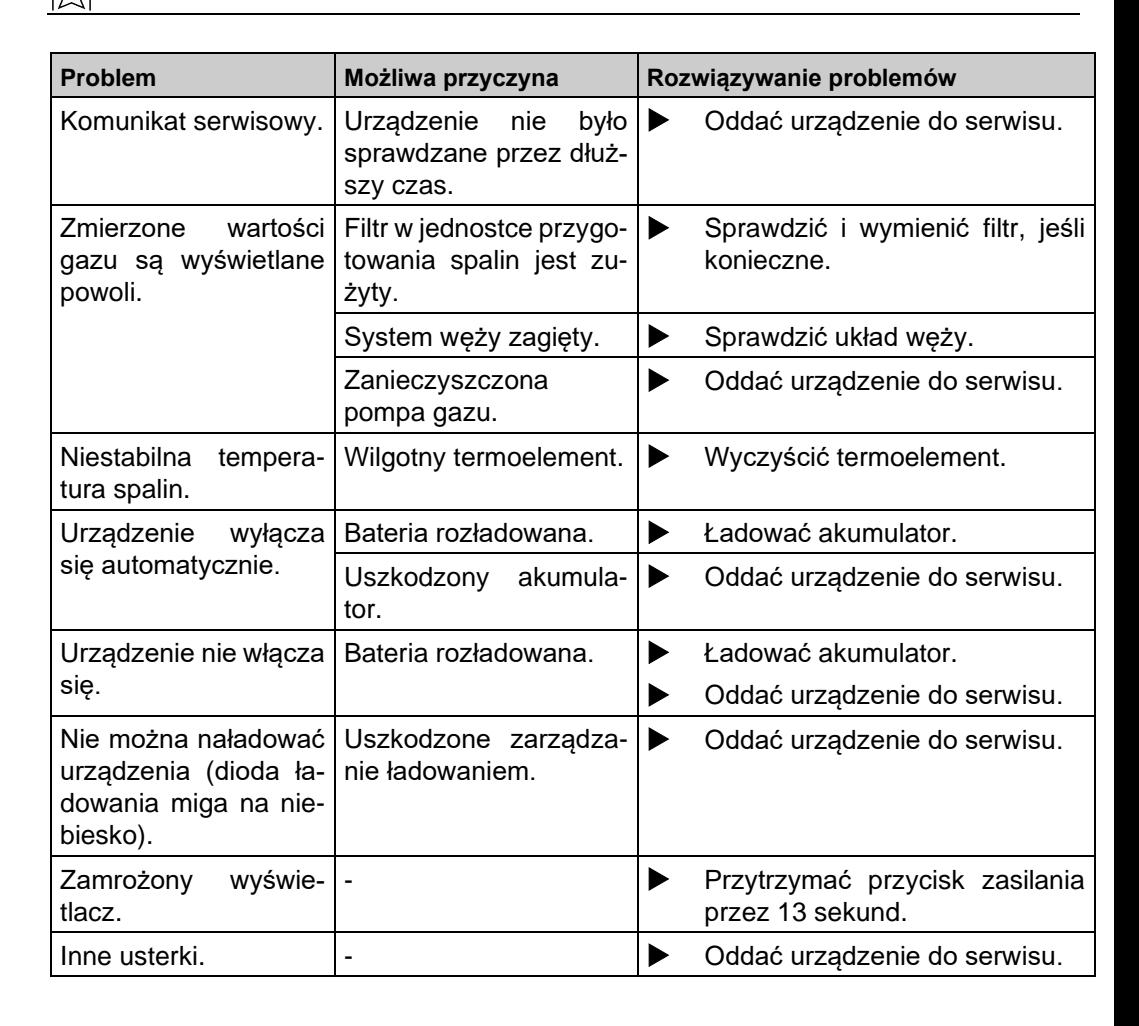

# <span id="page-46-0"></span>**10 Wyłączanie i utylizacja**

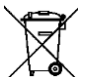

 W celu ochrony środowiska **nie wolno** wyrzucać tego urządzenia razem ze zwykłymi odpadami domowymi. Urządzenie należy utylizować zgodnie z lokalnymi warunkami i dyrektywami.

Urządzenie składa się z materiałów elektronicznych które można łatwo oddzielić, a które mogą być ponownie wykorzystane przez firmy zajmujące się recyklingiem.

Jeśli nie masz możliwości pozbycia się zużytego urządzenia zgodnie z przepisami ochrony środowiska, skontaktuj się z nami w celu zutylizowania go.

## <span id="page-47-0"></span>**11 Części zamienne i akcesoria**

Jednostka przygotowania spalin chroni analizator przed zakłócającymi pomiar składnikami, takimi jak pył, sadza i kondensat.

Wkład filtra kondensatu w dobrym stanie jest zabezpieczeniem analizatora spalin przed zanieczyszczeniami i jest ważną częścią pomiaru.

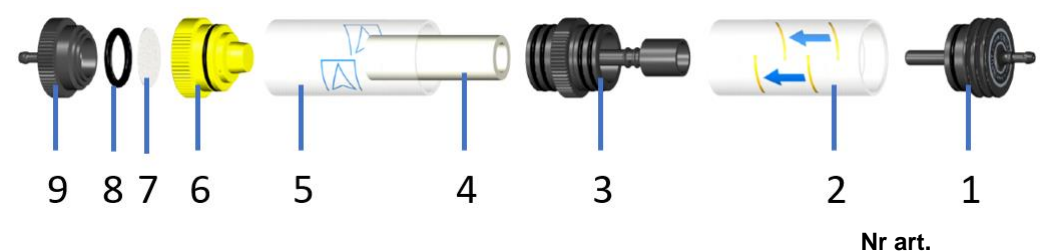

**Artykuły**

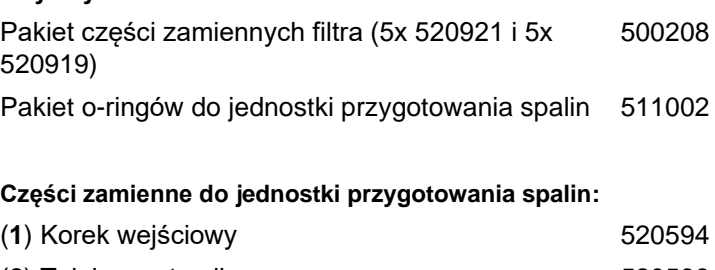

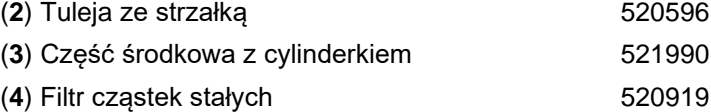

- (5) Tuleja "Euro-Index" 621778 (**6**) Korek wyjściowy cz. I 520592 (**7**) Filtr membranowy 520921
- (**8**) O-ring 18 x 3 520365
- (9) Korek wyjściowy cz. II 520591

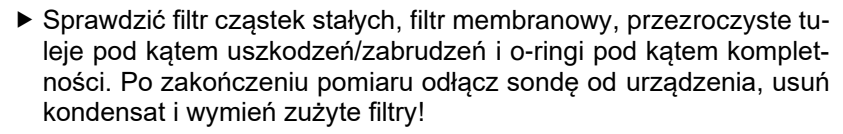

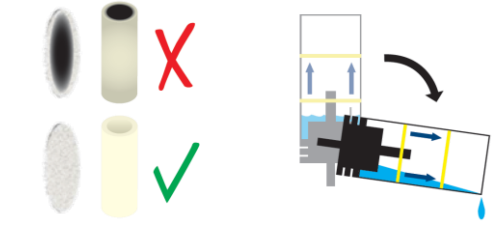

### <span id="page-48-0"></span>**12 Gwarancja**

**INFO**

Producent udziela na urządzenie 36 miesięcy gwarancji od daty zakupu z wyłączeniem sensorów elektrochemicznych. Na sensor O<sup>2</sup> gwarancja wynosi 5 lat, na pozostałe sensory oraz akumulator 12 miesięcy. Gwarancja traci ważność w wyniku dokonania samowolnych przeróbek lub obsługi niezgodnej z niniejszą instrukcją użytkowania.

### <span id="page-48-1"></span>**13 Prawa autorskie**

Prawa autorskie instrukcji użytkowania należą do AFRISO Sp. z o.o. Przedruk, tłumaczenie i powielanie, także częściowe jest bez pisemnej zgody zabronione. Zmiana szczegółów technicznych, zarówno pisemnych jak i w postaci obrazów jest prawnie zabroniona.

Zastrzegamy sobie prawo do wprowadzania zmian bez uprzedniej informacii.

### <span id="page-48-2"></span>**14 Zadowolenie klienta**

Dla AFRISO Sp. z o.o. zadowolenie klienta jest najważniejsze. W razie pytań, propozycji lub problemów z produktem, prosimy o kontakt: zok@afriso.pl, tel. 32 330 33 55.

<span id="page-49-0"></span>**15 Certyfikaty**

# **ZERTIFIKAT Certificate**

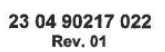

Hiermit wird bescheinigt, dass das Herewith we certify, that the

tragbare elektrische Gerät zur Messung von Verbrennungsparametern an Heizungsanlagen, Typ portable electrical apparatus, designed to measure combustion flue gas parameters of heating appliance, type

#### **EUROLYZER S1**

mit den Messparametern for the parameters

O2, COmittl. Bereich, NO, TAbgas, TLuft, DruckFörderdruck, DruckDifferenzdruck O<sub>2</sub>, CO<sub>medium</sub>, NO, Tflue gas, Tinlet air, pressuredraught, pressuredifferential

hergestellt durch die Firma manufactured by

#### Systronik Elektronik und Systemtechnik GmbH Gewerbestraße 57 88636 Illmensee

den Anforderungen der folgenden Normen genügt. fulfils the requirements of the following standards

#### DIN EN 50379-1:2013-06 und DIN EN 50379-2:2013-06

In Verbindung mit der regelmässigen Überwachung der Fertigung und der QM-Maßnahmen nach der Zertifizierungsordnung der TÜV SÜD Industrie Service GmbH erhält der Hersteller mit diesem Zertifikat das Recht, die Geräte mit dem in diesem Zertifikat dargestellten Zeichen zu kennzeichnen.

In connection with a periodical surveillance of the production and the quality control according the certification regulations of TÜV SÜD Industrie Service GmbH this certificate permits to sign the apparatus with the TÜV mark as shown in this certificate.

München, 2023-05-22

Johannes Steiglechner

TÜV SÜD INDUSTRIE SERVICE GMBH, WESTENDSTRASSE 199, D-80686 MÜNCHEN

TUV®

Industrie Service

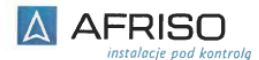

**CERTYFIKAT** 

(Tłumaczenie z jezyka niemieckiego)

#### 23 04 90217 022 **Rew. 01**

Niniejszym zaświadczamy, że:

przenośne elektryczne urządzenie pomiarowe, zaprojektowane do pomiaru parametrów spalin urządzeń grzewczych, typu:

#### **EUROLYZER S1**

dla parametrów:

O<sub>2</sub>, COśrednie, NO, Tspalin, Totoczenia, Ciąg kominowy, ciśnienie różnicowe

wyprodukowane przez:

#### Systronik Elektronik und Systemtechnik GmbH Gewerbestraße 57 88636 Illmensee

spełnia wymagania poniższych norm:

#### DIN EN 50379-1:2013-06 oraz DIN EN 50379-2:2013-06

W połączeniu z regularnym nadzorem produkcji oraz kontrolą jakości według wytycznych certyfikacji TÜV SÜD Industrie Service GmbH, ten certyfikat zezwala na oznaczenie urządzenia znakiem TÜV wskazanym w tym certyfikacie.

Podpisał w Monachium w dniu 22.05.2023 Johannes Steiglechner.

Osoba odpowiedzialna za dokonanie tłumaczenia:

Nazwisko: Krzysztof Mainka Data: 21.06.2023 Podpis:

AFRICA SILVER<br>Szokraj ur kulla Akia Silver<br>42 f. – Czel Andil<br>Foland

 $+4$  3. 330 33 (b)<br>  $264$  millions DI

VAT IL | PLE311979176 REGIONOLIS 14

 $m$ Eank  $=$ 

 $\overline{\triangle}$